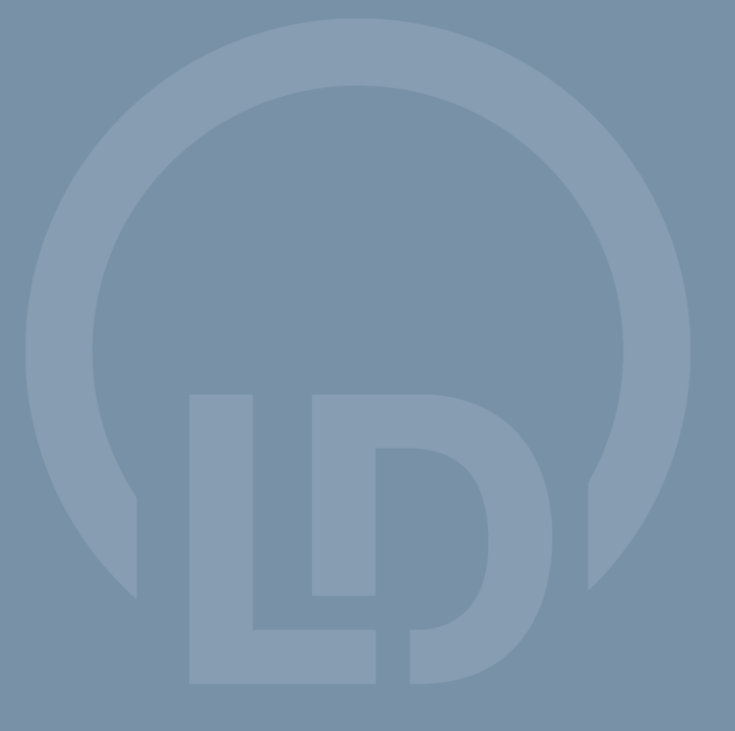

SpectraLab<br>467 250

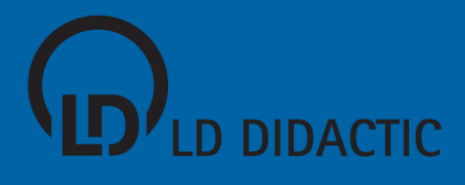

**SpectraLab 467 250**

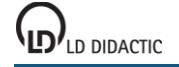

© by LD DIDACTIC GmbH · Leyboldstrasse 1 · D-50354 Huerth · www.ld-didactic.com Tel: +49-2233-604-0 · Fax: +49-2233-604-222 · E-mail: info@ld-didactic.de · Technical alterations reserved

3

# <span id="page-3-0"></span>**Copyright**

The activated software may only be used by the purchaser and utilized exclusively for the lessons or learning material assigned by the school or institution! This includes use for out-of-class homework preparation.

Making the activation code available to colleagues at other schools or institutions is forbidden.

The LD DIDACTIC GmbH company reserves the right to take legal action for violations of this rule.

## **Handbook authors**

Dr. Claudia Schramm Dr. Michael Hund Dr. Karl-Heinz Wietzke

## **Revision**

18/09/2013

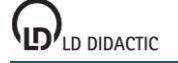

# **Table of Contents**

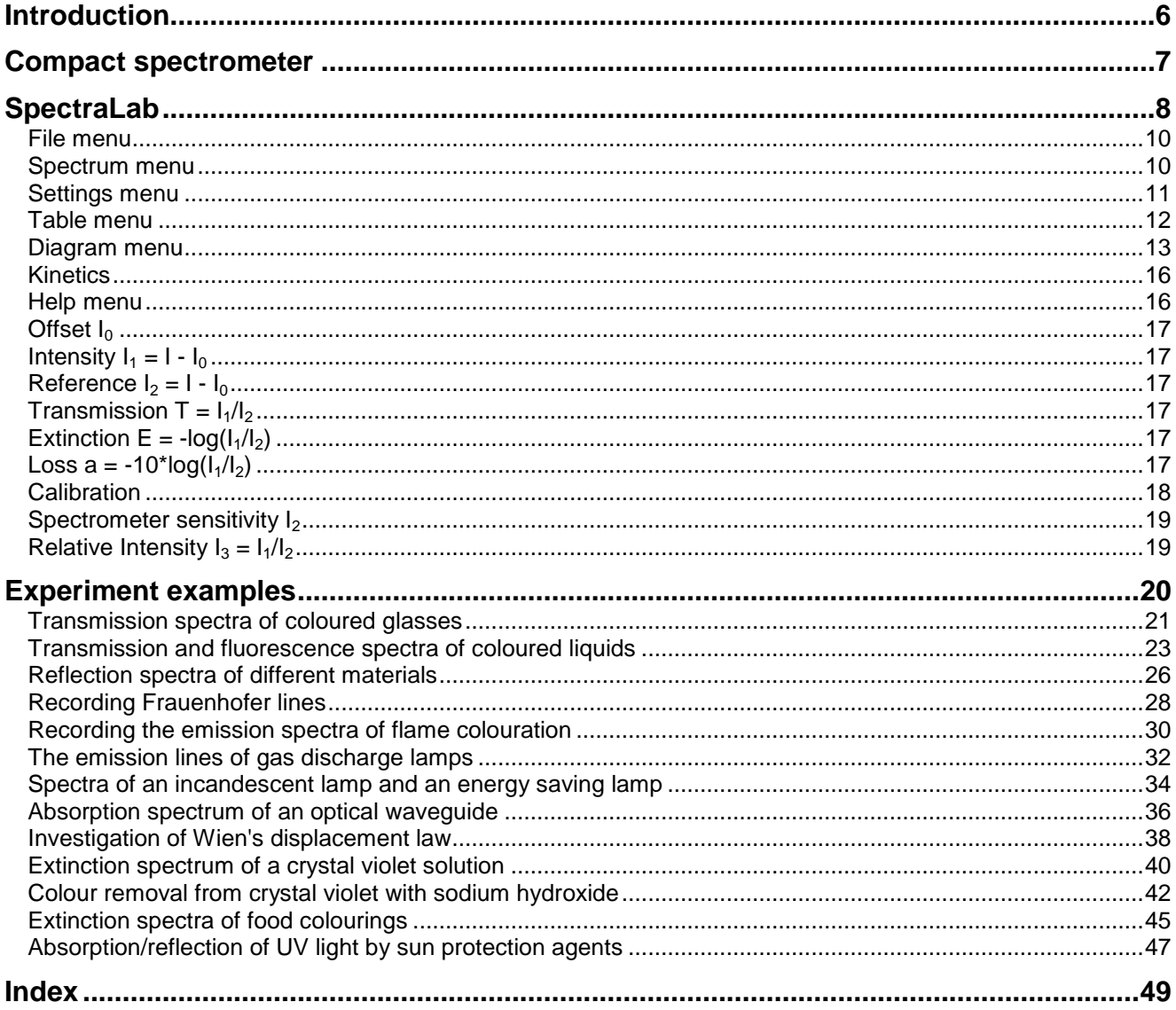

# <span id="page-5-0"></span>**Introduction**

This handbook is intended to provide an overview of the features available with SpectraLab software. Its text is identical to the program's online help facility, which is practically available anytime at a click of the mouse.

## **Installation**

The installation process consists of two parts.

a) Installation of the SpectraLab software

The software installation is done either

- automatically after inserting the CD-ROM or
- manually by executing the **setup.exe** file

then following the onscreen instructions.

If necessary, the Microsoft .NET Framework 2.0 will be installed during this process.

b) Installation of the spectrometer driver

The spectrometer requires installation of a driver which is present on the CD in the subdirectory "Driver". After the spectrometer is connected to the PC, Windows will search for the driver on the CD by itself.

## <span id="page-6-0"></span>**Compact spectrometer**

The compact spectrometer is used for computer aided recording of emission and absorption spectra. Light is admitted by way of a freely movable fibre optic waveguide.

Inside the spectrometer, the light is decomposed across a fixed grid and imposed on a silicon CCD array. Thus the intensity of all wavelengths is measured simultaneously so that even rapidly changing processes, such as flame colouration, can be recorded.

The cuvette holder with built-in light source permits convenient investigation of the absorption spectra of liquid substances.

For absorption measurements, a reference spectrum is first recorded then a spectrum with the absorbent to be investigated present in the beam path. From the relationship between these two spectra, the software calculates values like transmission, extinction and, after calibration, also concentration.

Typical experiments include emission spectra, e.g. gas discharges, flame colourations, Fraunhofer lines in the sun's spectrum, Wien's displacement law, spectra of light emitting diodes or absorption spectra together with an external light source, e.g. photometry, reaction kinetics, absorption of filters, sodium vapours.

In combination with a fibre holder (460 251), this spectrometer can also be utilized on an optical bench.

#### **Spectrometer technical data**

**467 251 or from 467 252 467 261 or from 467 262** Setup: Czerny-Turner Czerny-Turner Detector: example a silicon CCD array and the silicon CCD array silicon CCD array matches and the silicon CCD array method of the silicon CCD array method of the silicon CCD array method of the silicon CCD array method of Wavelength range: Resolution: 1 nm 1 nm Integration time: Computer connection: USB port USB port Voltage supply: USB port USB port Fibre connection: SMA 905 SMA 905 Dimensions: 89 mm x 63 mm x 34 mm 89 mm x 63 mm x 34 mm Mass: 190 g 190 g

# **Light source technical data**

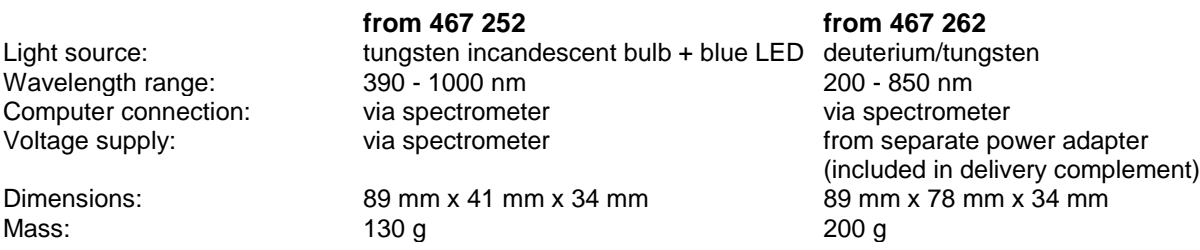

## **Delivery complement**

- 1 Spectrometer
- 1 Software
- 1 Fibre optic waveguide
- 1 Cuvette holder with light source (only included with 467 252 and 467 262)

## **Accessories**

Fibre holder (460 251)

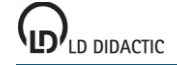

## <span id="page-7-0"></span> $\Theta$  [Experiment examples](#page-19-0)

## **Introduction**

SpectraLab supports [compact spectrometers](#page-6-0) (467 251, 467 252, 467 261 and 467 262) as well as the Ocean Optics USB650 / USB2000.

## <span id="page-7-1"></span>**Activation code**

A 24-character activation code is necessary to utilize SpectraLab software. This activation code is to be found on the bill of delivery and the invoice under the number 467 250. The activation code must be entered once, together with the name specified there. Afterwards the software is released for use. Please take note of our [copyright.](#page-3-0)

If your activation code is missing, please send a fax of the invoice for the compact spectrometer (467 251, 467 252, 467 261 or 467 262) or the SpectraLab software (467 250) to +49-2233-604607. Your activation code will sent to you via return fax as soon as possible.

Future versions, such as updates available for downloading on the Internet, will also use this activation code. This means that there are no restrictions on the use of updates.

## **Measuring the first spectrum**

If a spectrometer is detected when the activated software is started or a spectrometer is connected to the computer after the software is started, the currently measured spectra will be displayed automatically.

These spectra are already calibrated with respect to wavelength (x-axis). However, displayed intensities (y-axis) depend on a number of factors.

e

 $\bullet$ **O** Integration time (shorter times  $\rightarrow$  smaller intensities, longer times  $\rightarrow$  larger intensities)<br>
A Light source (if an connected light source is being used, it can be switched on)

- Light source (if an connected light source is being used, it can be switched on)
- $\bigstar$  Additional settings

Other settings, such as Offset or Reference measurement, are selectable from within various displays equipped with tab cards:

- [Offset I0](#page-16-0)
- Intensity  $11 = 1-10$
- [Reference I2 =](#page-16-2) I-I0
- Transmission  $T = 11/12$
- Extinction  $E = -log(11/12)$
- **[Calibration](#page-17-0)**
- **[Kinetics](#page-15-0)**

If displays for **Transmission/Loss** or **Relative Intensity** are selected via 拳 [Settings → Additional Settings](#page-10-1) then the supplementary displays

[Loss a](#page-16-5)

or

- [Spectrometer sensitivity I2](#page-18-0)
- [Relative intensity I3 =](#page-18-1) I1/I2

become available.

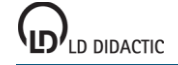

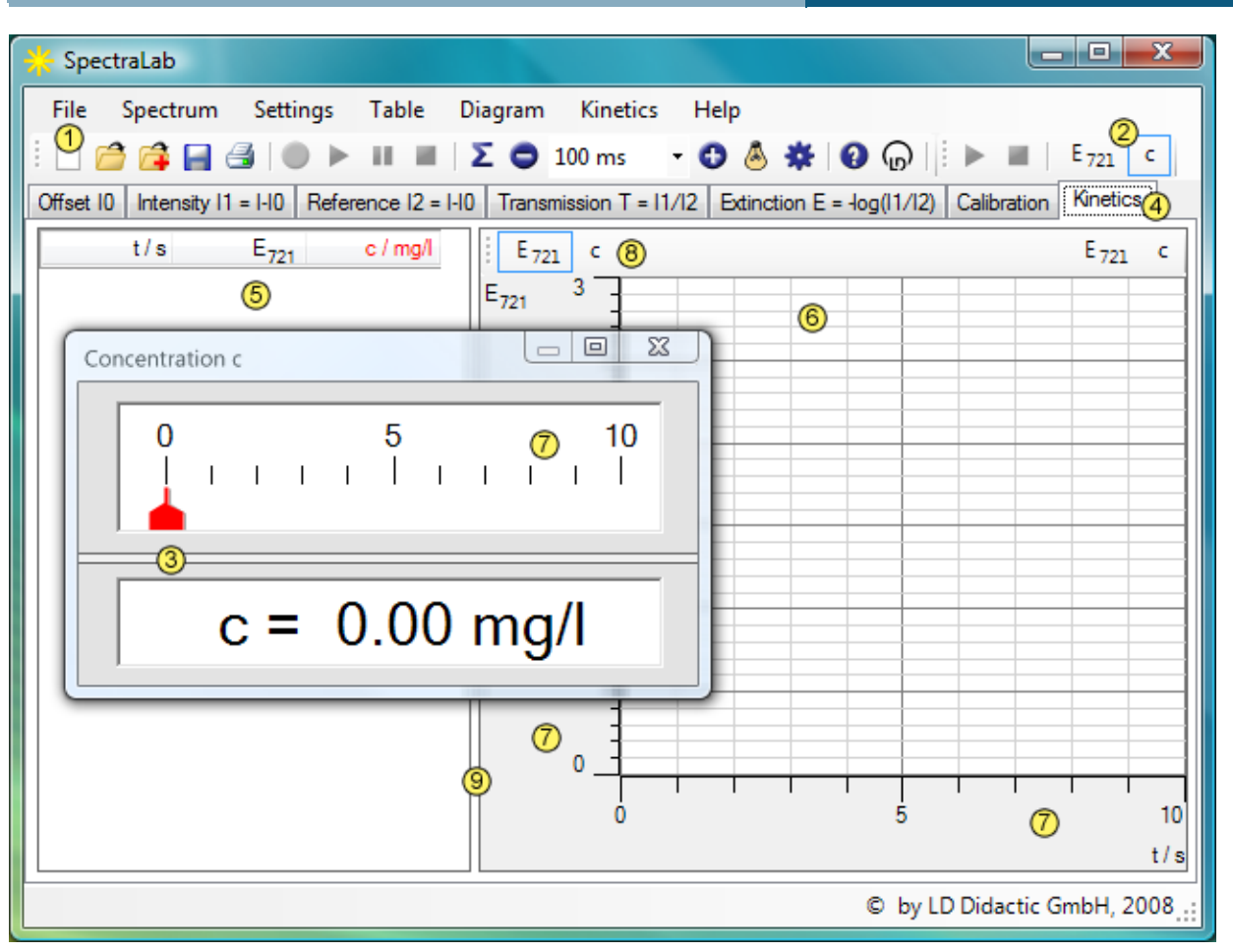

Basic functions can be executed directly by way of the main menu and tool buttons  $\mathbf 0$ :

## [File](#page-9-0) [Spectrum](#page-9-1) [Settings](#page-10-0) [Table](#page-11-0) [Diagram](#page-12-0) [Kinetics](#page-15-0) [Help](#page-15-1)

Beneath the menu and toolbar, mouse click operations can be used to change between tabbed display panels  $\bigcirc$ , the table display  $\odot$  and the diagram  $\odot$ . The amount of display space allocated to the table and diagram can be shifted by dragging the partition line  $\Theta$  with the mouse.

In many situations **both** mouse buttons (left and right) have specific functions:

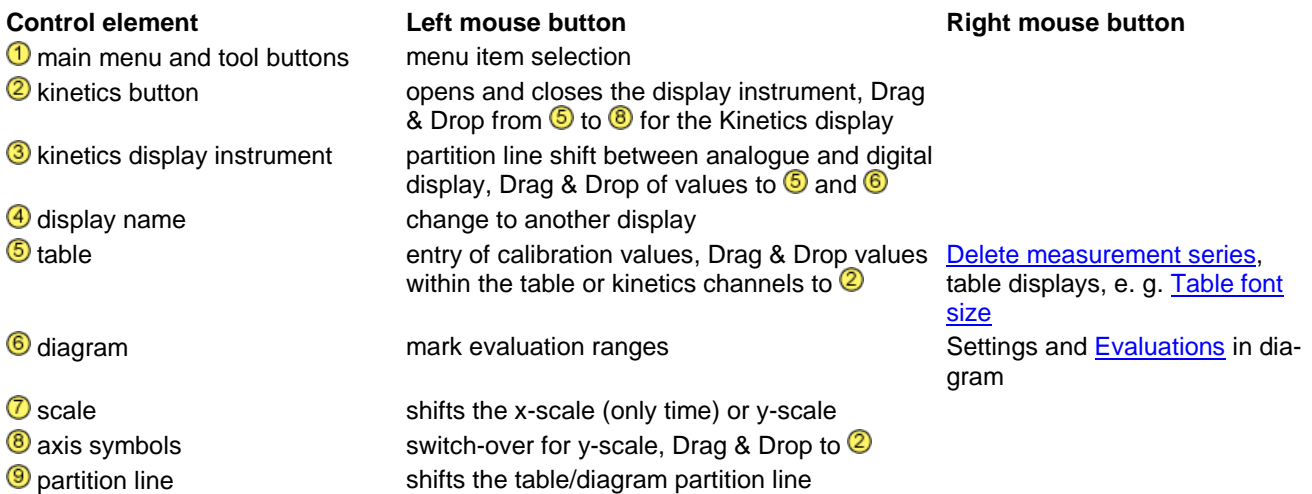

## <span id="page-9-0"></span>**File menu**

## **File → New**

Deletes the recorded spectra.

## **File → Open ...**

Loads spectra with their **Settings** and their **Evaluations**.

## **File → Append ...**

Loads additional spectra to the presently open spectra. These additional spectra will be appended as additional table columns at the right of the table.

## **File → Save ...**

Saves the current spectra with their **Settings** and their **Evaluations**.

## **File → Page Setup ...**

Establishes the paper format and margins for a printout.

## **File → Print Preview ...**

Shows a preview of the current printout.

 **File → Print**

<span id="page-9-1"></span>Prints the current diagram.

## **Spectrum menu**

## ● Spectrum → Save Spectrum in new Column

Saves the current spectrum in a column of its own. This makes it possible to display multiple spectra simultaneously. A long mouse click on the  $\bullet$  button will save multiple spectra, one after the other, in a single operation.

## **Spectrum → Start Recording**

Starts the recording of spectra.

## **Spectrum → Pause or Resume Recording**

Pauses the recording of spectra and allows it to resume again.

## ■ Spectrum → Stop Recording

Terminates the recording of spectra and deletes the last displayed spectrum. When the last displayed spectrum is to remain displayed, then recording must be stopped with  $\blacksquare$  instead.

## <span id="page-10-0"></span>**Settings menu**

## **Settings → Average multiple Spectra**

Initiates averaging for the current spectrum. This permits spectra noise to be reduced in order to effectively increase integration time.

## **t** Settings  $\rightarrow$  Integration Time

Sets the spectrometer's integration time. Higher values for integration time lead to greater intensities, smaller integration times to smaller intensities.

## **Settings → Switch Lamp On**

If a lamp unit is connected, it can be switched on and off with this setting. The UV lamp unit (from 467 262) must be connected to an external power supply for this.

## <span id="page-10-1"></span> **Settings → Additional Settings**

Remaining settings can be made in this dialog window.

The displayed **Meas. quantity of x-axis** can be switched between wavelength λ in nm, energy hν in eV, wavelength 1/λ in 1/cm and frequency f in THz. This causes x-axis numeric values to be converted accordingly but y-axis values retain their numeric values, except for spectrometer sensitivity and its dependent relative intensity which change with x-axis interval widths.

The Reference, Transmission, Extinction and Calibration diagrams are present in **Transmission / Extinction displays**. Calibration can be specified with an entry for unit of concentration and the number of decimal places to the right of the radix point.

The Reference, Transmission and Loss diagrams are present in **Transmission / Loss displays**.

In contrast, the **Relative Intensity display** provides a choice of diagrams for Spectrometer sensitivity and Relative intensity. In order to measure spectrometer sensitivity, an entry must be made for the colour temperature of the reference radiator used.

Spectra are generally displayed in the native resolution of the spectrometer. Use of the **Smoothing to 1 nm resolution** will cause spectra to be smoothed against a constant wavelength difference of 1 nm. This causes spectra to be smoothed since this specified resolution is less than native resolution.

When multiple spectra are recorded, they automatically receive new colours and coloured backgrounds. This correlation can be changed for every display and then again reset to default values.

## **Tip**

Switching off coloured backgrounds can noticeably increase display speed on computers with slow graphic cards.

# <span id="page-11-0"></span>**Table menu**

The Table menu will also open by clicking the right mouse button on the table. Individual measurement values can be changed or dragged (Drag & Drop) to other measurement value cells after clicking on them with the left mouse button.

# <span id="page-11-1"></span> **Table → Delete Column**

If the Table menu is opened with a right-click at the head of a table column then it can be used to delete the table column. The last spectrum of a series of spectra can not be deleted, it can only be overwritten.

## <span id="page-11-2"></span> **Table → Select Font Size**

The table's font size is selectable. Small, medium and large fonts can be selected.

# **Table → Copy Table**

Copies the table as text into the Windows clipboard. There it is then available for further processing by other Windows programs.

## **Table → Copy Window**

Copies the main window as a bitmap into the Windows clipboard. There it is then available for further processing by other Windows programs.

# <span id="page-12-0"></span>**Diagram menu**

The Diagram menu will also open by clicking the right mouse button on the diagram.

## <span id="page-12-5"></span>**Marking a curve range**

Some evaluations require that a curve range be marked, for which the evaluation is to be calculated.

This is done by holding the left mouse button depressed while moving the mouse pointer from the beginning to the end of the curve range. Alternatively, the starting point and ending point can be clicked.

While the curve range is being marked, the marked range will appear in turquoise. The results of most evaluations will be displayed even during the marking process.

If the curve range is to be changed at a later time then a double-click on the evaluation will allow the range to be changed. If the range chosen lies outside the diagram, the selected evaluation will be deleted.

## <span id="page-12-1"></span>**Status line**

Evaluation results will be written into the status line at the bottom edge of the screen. Evaluation results can be dragged from the status line into the table or diagram with the mouse (Drag & Drop). This allows diagrams to be created which are dependent on evaluation results.

## <span id="page-12-4"></span> **Diagram → Display Coordinates (Alt+C)**

Once this function has been activated, the [Status line](#page-12-1) will contain the current mouse pointer coordinates if the mouse pointer is present on the diagram. The coordinate display feature is active until it is switched off by selecting this menu item again or an evaluation writes its results into the status line.

The current coordinates can also be written into the diagram. This is done by calling up menu item [Text](#page-12-2) with the keyboard shortcut Alt+T, without changing the position of the mouse pointer (as this would cause false coordinates to be written).

## **Diagram → Select Font Size**

The font size of diagram axes is selectable. Small, medium and large fonts can be selected.

## **Diagram → Select Line Width**

The line width for display of the diagram and the evaluations it contains is selectable. Thin, medium and thick lines can be selected.

## **<b>III** Diagram → Show Grid

The grid of a diagram can be overlaid or hidden.

## **Diagram → Zoom (Alt+Z)**

After activating this menu item, the range to be magnified must be defined. This is done with the left mouse button. A zoomed display can be zoomed further. The zoom perspective can be subsequently turned off with [Zoom off.](#page-12-3)

## <span id="page-12-3"></span> **Diagram → Zoom Off (Alt+O)**

Returns the currently selected diagram section back to its original size.

## **Diagram → Set Marker**

Four different marking functions are available. Markers can be edited, moved or deleted from the diagram by a double-click on the given marker.

The marker's colour corresponds to the colour of the currently selected measurement curve.

## <span id="page-12-2"></span> **Diagram → Set Marker → Text (Alt+T)**

The Text function makes it possible to write freely-selected text anywhere on the diagram. Once the text has been entered, it need only be moved to the desired location and set in place with the left mouse button.

## <span id="page-12-6"></span> **Diagram → Set Marker → Vertical Line (Alt+V)**

This function draws a vertical line which can be positioned anywhere in the diagram. The line's position will be shown in the **Status line**. If a [coordinate display](#page-12-4) was in the status line, it will be removed.

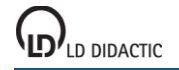

## **Diagram → Set Marker → Horizontal Line (Alt+H)**

This function draws a horizontal line which can be positioned anywhere in the diagram. The line's position will be shown in the [Status line.](#page-12-1) If a [coordinate display](#page-12-4) was in the status line, it will be removed.

#### **Diagram → Set Marker → Measure Difference (Alt+D)**

Any number of lines can be drawn into a diagram after clicking on a reference point. The coordinate difference be-tween the given line's start and end points will be written in the [Status line.](#page-12-1) If a [coordinate display](#page-12-4) was in the status line, it will be removed.

#### <span id="page-13-1"></span> **Diagram → Define Range for Kinetics**

After selecting the range definition, use the left mouse button to select [curve range](#page-12-5) for which the mean value is to be calculated. The mean value will be written into the [Status line](#page-12-1) along with its statistical error. If a [coordinate display](#page-12-4) was in the status line, it will be removed.

In addition, a display instrument will appear which contains the value of the currently measured mean for the marked range. The course of values can be recorded [\(Kinetics\)](#page-15-0).

#### **Diagram → Draw Mean**

After selecting mean value calculation, the left mouse button must still be used to select [curve range](#page-12-5) for which the mean value is to be calculated. The mean value will be written into the [Status line](#page-12-1) along with its statistical error. If a [coordinate display](#page-12-4) was in the status line, it will be removed.

#### <span id="page-13-0"></span> **Diagram → Calculate Peak Centre**

The centre of the [marked peak](#page-12-5) will be calculated and written into the **Status line**.

In addition, a display instrument will appear which contains the value of the currently measured peak centre. The course of values can be recorded [\(Kinetics\)](#page-15-0).

#### <span id="page-13-2"></span> **Diagram → Fit Function**

Various different fit functions are available. After selecting the desired fit function, the left mouse button must still be used to select the [curve range](#page-12-5) for which the fit function is to be calculated.

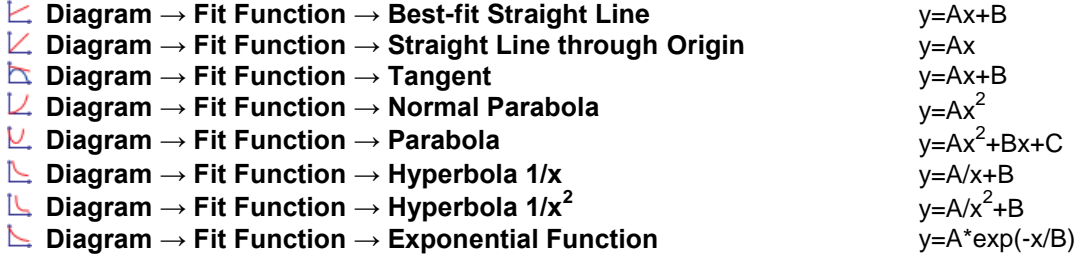

#### **Diagram → Fit Function → Gaussians of equal Width**

Gauss curves or sums of Gauss curves can be fit to the spectrum with this menu item.

The results of the Gauss fit function is a formula comprised of multiple summands of type

 $(x-\mu)^2$  $A \cdot e^{-2\sigma^2}$ 

where the fit of parameters A, μ and σ will be determined.

In the simplest case, exactly one Gauss curve will be fit in the [marked range.](#page-12-5) If the fit is to be formed by the sums of multiple Gauss curves then the quantity and rough position of individual maxima (peaks) must be specified. This is done with markers drawn in advance [\(peak centres](#page-13-0) o[r vertical lines\)](#page-12-6).

#### <span id="page-13-3"></span> **Diagram → Fit Function → Free Fit (Alt+F)**

To perform a free fit, the f(x,A,B,C,D) function must be selected and realistic initial values specified before [range](#page-12-5)  [marking.](#page-12-5) Initial values should be chosen which are as realistic as possible so that the fit has a good chance of success. If the fit fails, it can be repeated with altered initial values. Furthermore, individual parameters A, B, C or D can be kept constant during the fit.

The current parameters (A, B, C and D) for the fit will be written into the [Status line.](#page-12-1) If a [coordinate display](#page-12-4) was in the status line, it will be removed.

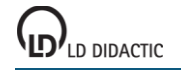

## <span id="page-14-0"></span> **Diagram → Calculate Integral**

The integral's value is determined from the area, either the [curve range](#page-12-5) selected with the left mouse button to be incorporated into the x-axis, or from the peak area. The integral's value will be written into the [Status line.](#page-12-1) If a [coordi](#page-12-4)[nate display](#page-12-4) was in the status line, it will be removed.

In addition, a display instrument will appear which contains the value of the currently measured integral. The course of values can be recorded [\(Kinetics\)](#page-15-0).

## $\times$  Diagram  $\rightarrow$  Delete Last Evaluation

Deletes the given last evaluation of a display.

## **Diagram → Delete All Evaluations**

Deletes all evaluations of a display.

## $\mathsf{\tilde{X}}$  Diagram  $\rightarrow$  Delete Range (only measured values)

The measured values of the marked [curve range](#page-12-5) will be deleted. This effects only measured values presented on the y-axis. Evaluated quantities or values on the x-axis cannot be deleted.

## **Ea** Diagram → Copy Diagram

Copies the diagram as a metafile or bitmap into the Windows clipboard. There it is then available for further processing by other Windows programs.

## **Diagram → Copy Window**

Copies the main window as a bitmap into the Windows clipboard. There it is then available for further processing by other Windows programs.

# <span id="page-15-0"></span>**Kinetics**

Some evaluations not only present results in the status line but also keep track of ongoing conditions in a dedicated display instrument. These evaluations are:

- [Diagram → Define Range for Kinetics](#page-13-1)
- [Diagram → Calculate Peak Centre](#page-13-0)
- $\overrightarrow{a}$  Diagram  $\rightarrow$  Calculate Integral  $\rightarrow$  Area to x-axis
- [Diagram → Calculate Integral → Peak Area](#page-14-0)

Display instruments are hidden by default but they can be called up by clicking on the appropriate tool button at the right end of the top line.

The display instrument in the **Kinetics** display (rightmost tab) keeps track of current values. To put this feature into operation one only needs to drag (Drag & Drop) the desired display instrument's tool button onto the diagram with the mouse and start the recording.

## **Kinetics → Start kinetics**

Starts a recording for the timed course of selected evaluation results.

## **Kinetics → Stop kinetics**

<span id="page-15-1"></span>Stops the recording for a timed course.

## **Help menu**

## **<sup><b>**</sup> Help → Help

Calls up help.

## **Help → About ...**

Provides information about the software's version and permits entry of the [activation code.](#page-7-1)

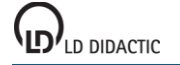

# <span id="page-16-0"></span>**Offset I<sup>0</sup>**

Offset  $I_0$  will be measured in this display - which will be subtracted in advance from all other spectra.

If no offset spectrum exists when this display is selected, it will be measured automatically. To overwrite an existing offset spectrum, **II** must be deactivated.

No light at all or only the light of a constant background should be allowed into the spectrometer in order to measure a correct offset spectrum.

Changes made to the [Settings menu](#page-10-0) may require the offset spectrum to be measured again (e.g. after  $\bullet$  or  $\bullet$  with background illumination).

## <span id="page-16-1"></span>**Intensity**  $I_1 = I - I_0$

A previously measured [Offset I0](#page-16-0) will be subtracted from the current spectrum and presented in this display as Intensity spectrum  $I_1$ .

The recording of this spectrum can be influenced via the **Spectrum menu** (e.g.  $\bullet$  or  $\blacksquare$ ) or the **Settings menu** (e.g.  $\bullet$ or $\bullet$ ).

# <span id="page-16-2"></span>Reference  $I_2 = I - I_0$

Reference spectrum  $I_2$  will be measured in this display. It then serves as the 100 % reference for the transmission spectrum and the extinction spectrum.

If no reference spectrum yet exists when this display is selected, it will be measured automatically. To overwrite an existing reference spectrum, **II** must be deactivated.

A cuvette with reference solution (extinction and concentration measurement) should be inserted into the cuvette holder or without filter in the beam path (filter transmission measurement) in order to measure a correct reference spectrum.

When using the cuvette holder, be sure the integrated light source is switched on with  $\bigcirc$ .

<span id="page-16-3"></span>Changes made to the [Settings menu](#page-10-0) may require the reference spectrum to be measured again (e.g. after  $\bullet$  or  $\bullet$ ).

# **Transmission T =**  $I_1/I_2$

This display will present the current spectrum as a transmission spectrum T which has been divided by a previously measured [Reference spectrum I2.](#page-16-2)

<span id="page-16-4"></span>The recording of a transmission spectrum can be influenced via the [Spectrum menu](#page-9-1) (e.g.  $\bullet$  and  $\blacksquare$ ).

# **Extinction E =**  $-log(I_1/I_2)$

This display will present the current spectrum as an extinction spectrum (logarithmic absorption spectrum) which has been divided by a previously measured [Reference spectrum I2](#page-16-2) and multiplied by the logarithmic factor.

<span id="page-16-5"></span>The recording of an extinction spectrum can be influenced via the [Spectrum menu](#page-9-1) (e.g.  $\bullet$  and  $\blacksquare$ ).

# $\text{Loss} = -10^{\text{*}}\text{log}(I_1/I_2)$

This display will present the current spectrum as a loss spectrum in dB which has been divided by a previously measured [Reference spectrum I2](#page-16-2) and multiplied by the logarithmic factor.

The recording of a loss spectrum can be influenced via the [Spectrum menu](#page-9-1) (e.g.  $\bullet$  and  $\blacksquare$ ).

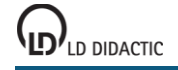

# <span id="page-17-0"></span>**Calibration**

The calibration of a concentration measurement will be performed in this display.

Prerequisite for the calibration is an evaluation channel with display instrument, as is also needed for [Kinetics.](#page-15-0) Typically this is done with

## $H$  Diagram  $\rightarrow$  Define Range for Kinetics

in an extinction spectrum. A tool button will then appear at the right edge of the top line with which the extinction can be displayed for the selected range.

If the Offset and Reference spectra have been correctly recorded, this extinction will show 0 for a concentration of 0 mg/l.

This is why  $c = 0$  mg/l and  $E = 0$  are to be entered into the first line of the calibration table. Any number of additional lines in the table can be used to enter incremental increases of concentration for calibration solution and respective values for concentration c and extinction E.

Alternatively, values for extinction E can be entered into the table by simply dragging the display instrument's digital display into the table with the mouse (Drag & Drop).

After the entry of calibration points, a new display instrument c will appear automatically with which [Kinetics](#page-15-0) can also be recorded against time.

By default, intermediate values will be calculated by linear interpolation of the two adjacent values from the calibration table. However, if one of the evaluations

- $\Box$  Diagram  $\rightarrow$  Fit Function  $\rightarrow$  Straight Line through Origin
- $\Box$  Diagram  $\rightarrow$  Fit Function  $\rightarrow$  Best-fit Straight Line
- $U$  Diagram  $\rightarrow$  Fit Function  $\rightarrow$  Normal Parabola
- U. [Diagram → Fit Function → Parabola](#page-13-2)
- [Diagram → Fit Function → Exponential Function e^x](#page-13-2)
- $f(x)$  Diagram  $\rightarrow$  Fit Function  $\rightarrow$  Free Fit

is selected then the given evaluation results will be used for interpolation.

## **Tip**

The calibration table can also be built in descending order. This is the easier approach when making up calibration solutions. In this case, point  $c = 0$  mg/l and  $E = 0$  will then be the last table line.

# <span id="page-18-0"></span>**Spectrometer sensitivity I<sup>2</sup>**

Spectrometer sensitivity is measured in the Spectrometer sensitivity I<sub>2</sub> display. The result of this measurement serves as a reference for Relative intensity I3 spectra.

If a spectrometer sensitivity measurement was not done before this display was selected, it will now be measured automatically. To overwrite an existing spectrometer sensitivity,  $\blacksquare$  must be deactivated.

To measure spectrometer sensitivity correctly, a radiation source having good Planckian radiation distribution (black body) with known colour temperature should be used. Colour temperature must be specified in  $\clubsuit$  Settings  $\rightarrow$  Addi[tional Settings.](#page-10-1)

Changes made to the [Settings menu](#page-10-0) (e.g. after  $\bullet$  or  $\bullet$ ) may require that spectrometer sensitivity be measured again.

#### **Note**

This display exists only after a change to the Relative Intensity display has been made in <sup>\*</sup>Settings → Additional [Settings.](#page-10-1)

## <span id="page-18-1"></span>**Relative Intensity**  $I_3 = I_1/I_2$

This display will present the current spectrum as a Relative intensity  $I_3$  spectrum which has been divided by a previ-ously measured [Spectrometer sensitivity I2.](#page-16-2)

The recording of a relative intensity spectrum can be influenced via the **Spectrum menu** (e.g.  $\bullet$  and  $\blacksquare$ ).

## **X-axis dependency**

Both spectrometer sensitivity as well as relative intensity depend on whether they are to be displayed against wavelength λ or energy hν. This is because respective intervals between two adjacent points have non-linear dependencies. For example, as a consequence of this the maximum of a Planckian radiation curve will be located at different colours.

#### **Determining colour temperature**

Use of  $f(x)$  Diagram  $\rightarrow$  Fit Function  $\rightarrow$  Free Fit makes it possible to determine the colour temperature of a measured Planckian radiation curve. Radiation laws for presentation against wavelength (formula with  $x^5$ ) and against energy (formula with  $x^3$ ) are provided in the formula's selection box  $f(x,A,B,C,D)$ . However, appropriate initial values for A (maximum amplitude, e.g. 100) and B (approximate colour temperature in Kelvin) must be specified.

#### **Note**

This display exists only after a change to the **Relative Intensity** display has been made in **※** Settings → Additional [Settings.](#page-10-1)

## <span id="page-19-0"></span>**Experiment examples**

Example experiments can help you learn how to use SpectraLab. Where applicable, the experiment number from the main catalogue of physics experiments is given. Data measured in the examples can be loaded directly into Spectra-Lab. Simply click on the symbols in the descriptions. New examples are marked with a red  $\cdot$ .

## **Physics**

- P5.2.4.3 [Transmission spectra of coloured glasses](#page-20-0)<br>• P5.2.4.4 Transmission and fluorescence spectra of
- eta.4 [Transmission and fluorescence spectra of coloured liquids](#page-22-0)<br>P5.2.5.1 Reflection spectra of different materials
- [Reflection spectra of different materials](#page-25-0)
- P6.2.2.5 [Recording Frauenhofer lines](#page-27-0)<br>
P6.2.2.4 Recording the emission spec
- P6.2.2.4 [Recording the emission spectra of flame colouration](#page-29-0)
- P6.2.2.6 The [emission lines of gas discharge lamps](#page-31-0)
- [Spectra of an incandescent lamp and an energy saving lamp](#page-33-0)
- P5.2.4.5 [Absorption spectrum of an optical waveguide](#page-35-0)<br>• P5.5.2.4 Investigation of Wien's displacement law
- [Investigation of Wien's displacement law](#page-37-0)

## **Chemistry**

- [Extinction spectrum of a crystal violet solution](#page-39-0)
- [Colour removal from crystal violet with sodium hydroxide](#page-41-0)
- **Extinction spectra of food colourings**
- [Absorption/reflection of UV light by sun protection agents](#page-46-0)

## <span id="page-20-0"></span>**Transmission spectra of coloured glasses**

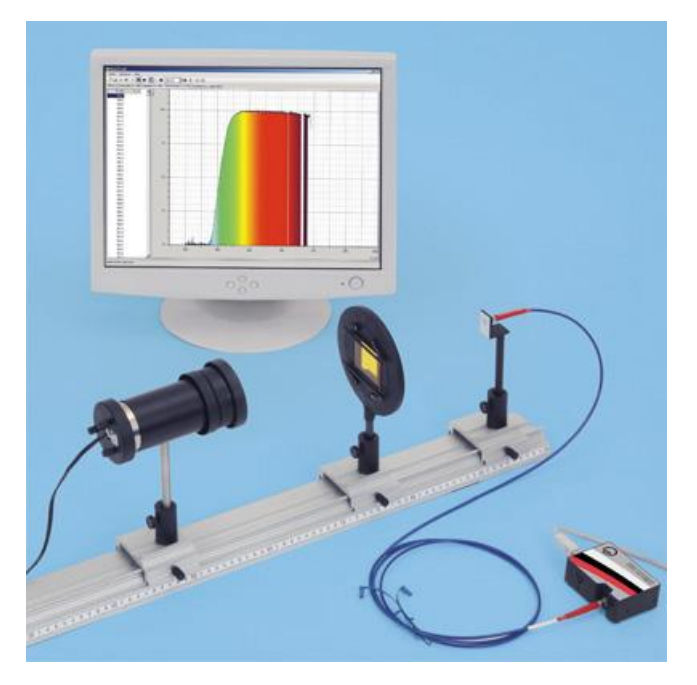

## **Experiment description**

This experiment will record the light of an incandescent lamp passed through coloured glasses with a spectrometer and compare this light to the continuous spectrum of the lamp's light. The transmission coefficient and optical density (extinction) of the coloured glasses will be calculated.

## **Required equipment**

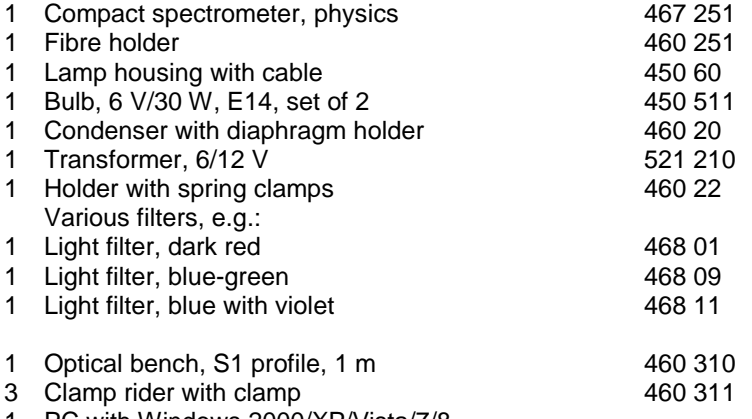

1 PC with Windows 2000/XP/Vista/7/8

## **Experiment setup (see picture)**

Place the lamp in the housing but do not yet make a connection to the 6 V transformer output. Initially leave the filter holder empty, i.e. without any filter in the spring clamps.

## **Performing the experiment**

- Activate  $\Box$  to begin a new measurement.
- Select the **Intensity I1** display.
- Start the measurement with  $\blacktriangleright$ .
- Connect the lamp to the 6 V transformer output.
- Align the fibre optic waveguide to maximise intensity. Adapt the integration time, either directly or with  $\bullet$  or , such that maximum intensity lies between 75 % and 100 %. Do not change the integration time again after this.
- Switch off the light again to record the background spectrum.

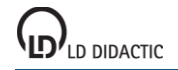

- Open the **Offset I0** display.
- The displayed spectrum will be removed from subsequent measurements as the background spectrum.
- Change to the **Reference I2** display.
- Connect the lamp again to the 6 V transformer output.
- The displayed spectrum serves as a reference spectrum for the following measurement. Suspend reference measurement with  $\blacksquare$ .
- Place a filter in the spring clamps of the filter holder.
- The light spectrum passing through the filter can now be seen in the **Intensity I1** display. The reference spectrum is also displayed in grey.
- The filtered spectrum's relationship to the reference curve is calculated and presented in the **Transmission T** display.
- Extinction (optical density) will be calculated and presented in the **Extinction E** display.
- The  $\bullet$  control can be used to save the transmission spectrum for all displays simultaneously.
- Repeat the experiment with other filters.

## **Evaluation**

After inserting a filter into the holder's spring clamps, the broad spectrum with various spectral colours disappears. When light filters are inserted, only the band of the filter's colour components remains in the visible spectral range. The other components of the visible spectrum are absorbed. The transmission of long wavelengths increase with all filters, especially those in the infrared spectral range. Therefore the filter's colour does not permit conclusions to be drawn about transmission characteristics outside the visible spectral range.

## **Notes**

In the **Transmission** and **Extinction** displays, only those ranges are evaluated whose intensities in the reference curve amount to at least 2 %.

The  $\Sigma$  control can be used to reduce noise by averaging multiple individual spectra (also Offset and Reference). Alternatively, [Smoothing to 1 nm resolution](#page-10-0) can be set in the settings options.

# <span id="page-22-0"></span>**Transmission and fluorescence spectra of coloured liquids**

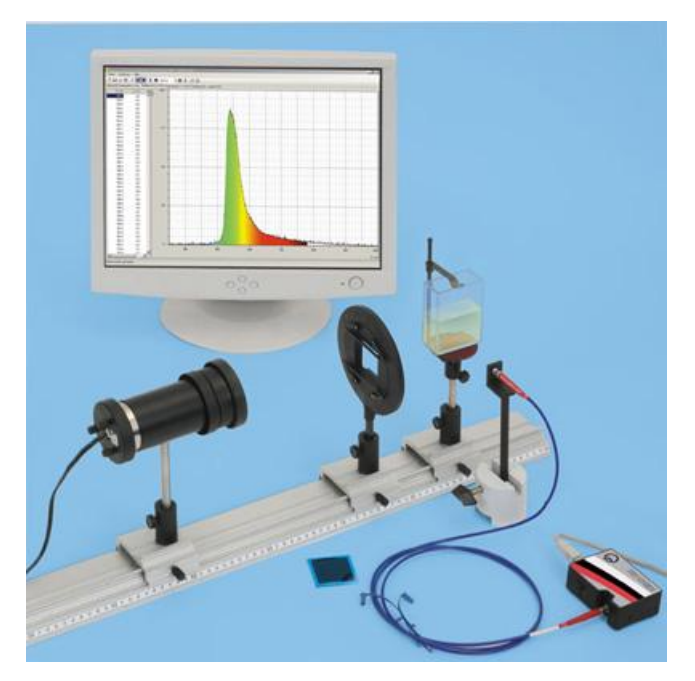

## **Experiment description**

This experiment explores how fluorescence responds by recording the transmission spectrum for absorption and the emission spectrum for scattering. The emitted light from a liquid coloured with fluoresceine is viewed at right angles. A blue filter is used to distinguish the fluorescence from the scattered light.

## **Required equipment**

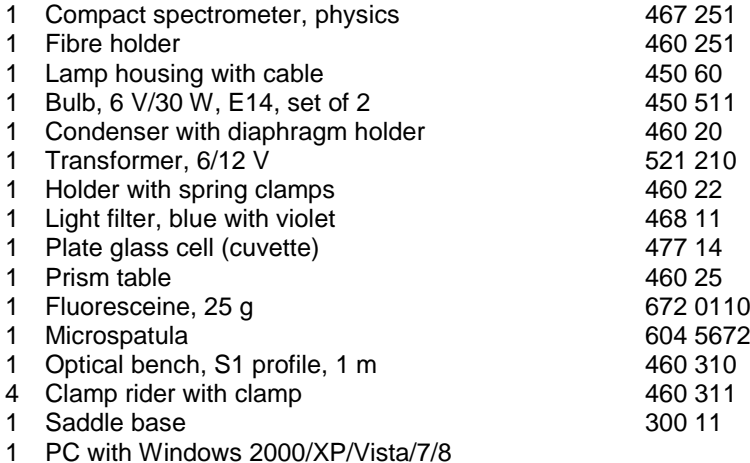

## **Experiment setup (see picture)**

Place the lamp in the housing but do not yet make a connection to the 6 V transformer output. Fill the plate glass cell with water and dye the water with a very small trace of fluoresceine. Dip the tip of a spatula into fluoresceine powder and tap off whatever clings into the water.

Initially you should not set up either the filter (clipped into a holder with spring clips) or the plate glass cell on the prism table.

## **Performing the experiment**

*Recording the transmission spectrum*

- Activate  $\Box$  to begin a new measurement.
- Select the **Intensity I1** display.
- Start the measurement with  $\blacktriangleright$ .

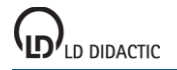

- Connect the lamp to the 6-V output of the transformer and move it in its housing till the optical fibres are well illuminated.
- Align the fibre optic waveguide to maximise intensity. Adapt the integration time, either directly or with  $\bullet$  or **O**, such that maximum intensity lies between 75 % and 100 %. Do not change the integration time again after this.
- Switch off the light again to record the background spectrum.
- Open the **Offset I0** display.
- The displayed spectrum will be removed from subsequent measurements as the background spectrum.
- Change to the **Reference I2** display.
- Connect the lamp again to the 6 V transformer output.
- The displayed spectrum serves as a reference spectrum for the following measurement. Suspend reference measurement with  $\blacksquare$ .
- Put the plate glass cell on the prism table.
- The light spectrum passing through the liquid can now be seen in the **Intensity I1** display. The reference spectrum is also displayed in grey.
- The liquid's spectrum's relationship to the reference curve is calculated and presented in the **Transmission T** display.
- Extinction (optical density) will be calculated and presented in the **Extinction E** display.
- The  $\bullet$  control can be used to save the transmission spectrum for all displays simultaneously.

*Recording the emission spectrum*

- Set up the fibre holder in such a way that the fibre is perpendicular to the side and pointing towards the plate glass cell. It may be necessary to move the lamp housing in order to shift the focal point into the plane of the cell in such a way that the fluoresceine fluoresces clearly. Point the optical fibre at the brightest area possible.
- View the spectrum on the **Intensity I1** display. Use  $\bullet$  to increase the integration time till the spectrum is clearly visible.

*Recording the transmission spectrum with light filter*

- Move the fibre holder back into the direct path of the beam.
- Introduce a blue/violet filter into the beam.
- Alter the display to **Reference I2** and use  $\blacktriangleright$  to start a reference measurement. Adapt the integration time, either directly or with  $\bullet$  or  $\bullet$ , such that maximum intensity lies between 75 % and 100 %. Do not change the integration time again after this.
- The displayed spectrum serves as a reference spectrum for the following measurement. Suspend reference measurement with  $\blacksquare$ .
- Put the plate glass cell on the prism table.
- The light spectrum passing through the liquid can now be seen in the **Intensity I1** display. The reference spectrum is also displayed in grey.

## **Evaluation**

A minimum appears in the transmission spectrum from the cell filled with fluoresceine at about 490 nm. You may need to reduce the absorption by diluting the fluoresceine or shortening the path taken by the light by rotating the plate glass cell.

In the emission spectrum for the light emitted from the side, there is a clear peak in the green region with a maximum at 520 nm.

In the spectrum for the lamp with the blue/violet filter in the path in **I2 display**, there is a clear peak with a maximum at about 460 nm. In the spectrum of the light, as shown in the **I2 display**, for the light beyond the cell filled with fluoresceine there is considerable absorption of the blue/violet peak, while the intensity in the green region is increased. This can be made more obvious by dragging with the mouse along the y-axis, for example.

Fluoresceine is excited by blue light (value of absorption maximum quoted in literature: 485 nm at pH 9) and then it emits green light (520 to 530 nm).

## **Notes**

It would be more precise in terms of the physics if the reference spectrum were to be recorded first with the plate glass cell filled only with water (no fluoresceine).

Fluorescence emitted due to ambient light can be minimised by darkening the room.

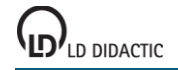

Absorption spectra and transmission spectra are in fact equivalent:  $T = 1 - A$ . Where the transmission spectrum exhibits a minimum, the absorption spectrum exhibits a maximum.

In the **Transmission** and **Extinction** displays, only those ranges are evaluated whose intensities in the reference curve amount to at least 2 %.

The  $\Sigma$  control can be used to reduce noise by averaging multiple individual spectra (also Offset and Reference). Alternatively, **[Smoothing to 1 nm resolution](#page-10-0)** can be set in the settings options.

## <span id="page-25-0"></span>**Reflection spectra of different materials**

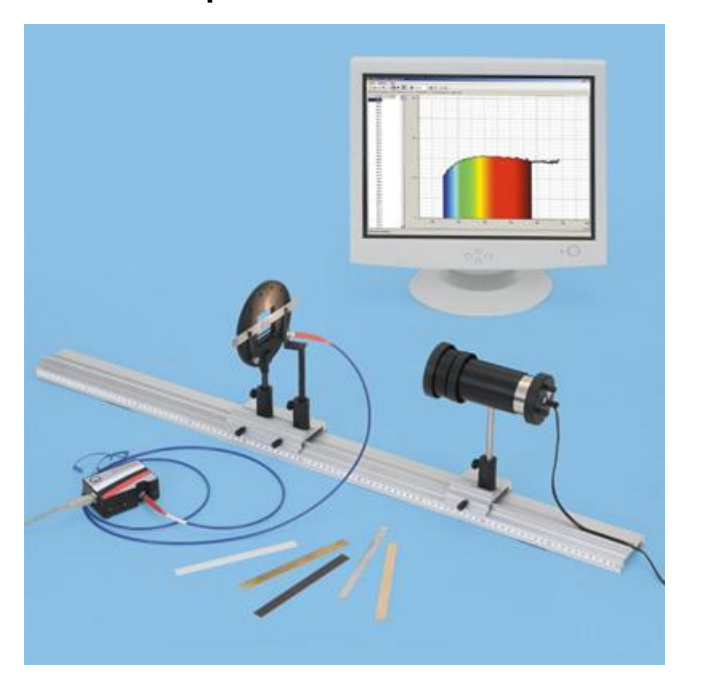

#### **Experiment description**

Our impression of the colour of opaque objects arises from the part of the colour spectrum those objects reflect.

In this experiment, the light from an incandescent lamp is analysed using a spectrometer after reflection by various materials. By comparison with the reflection from a sheet of white paper (scattered light), the reflection coefficient can be calculated.

#### **Required equipment**

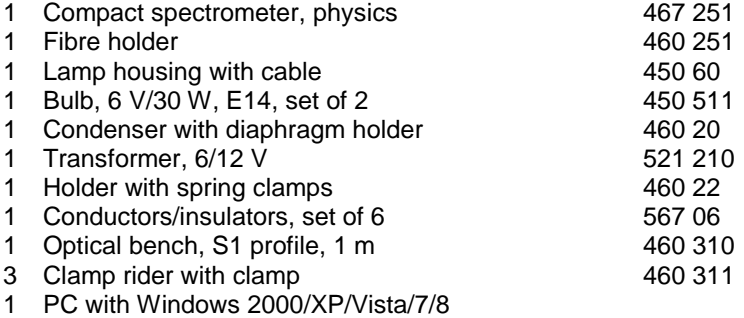

#### **Experiment setup (see picture)**

Plug the lamp into the lamp housing. Cut of a strip of white paper (matching the dimensions used in the conductors/insulators set: 1.5 cm x 8 cm) and clip it into a holder with spring clips. Connect the lamp to the 6-V output of the transformer and set it up in such a way that a bright area appears on the paper strip next to the fibre holder (an unfocussed image of the hot filament). Turn the fibre holder till the fibre points at this area.

#### **Performing the experiment**

*Recording the reference spectrum*

- Activate  $\Box$  to begin a new measurement.
- Select the **Intensity I1** display.
- Start the measurement with  $\blacktriangleright$ .
- Adapt the integration time, either directly or with  $\bullet$  or  $\bullet$ , such that maximum intensity lies between 75 % and 100 %. Do not change the integration time again after this.
- In order to record the background spectrum, remove the paper strip and turn off the lamp.
- Open the **Offset I0** display.

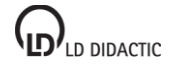

- The displayed spectrum will be removed from subsequent measurements as the background spectrum.
- Change to the **Reference I2** display.
- Clip the paper a strip back into the holder with spring clips and turn on the lamp.
- The displayed spectrum serves as a reference spectrum for the following measurement. Suspend reference measurement with  $\blacksquare$

*Recording reflection spectra (reflection from various materials)*

- Remove the paper strip from the holder and replace it in turn with each of the samples from the conductors/insulators set.
- The spectrum after reflection of light by the strips can be viewed in the **Intensity I1** display. The reference spectrum is also displayed in grey.
- For the **Transmission T display**, the relationship between the reflected spectrum and the reference spectrum is calculated and displayed.
- The  $\bullet$  control can be used to save the reference spectrum for all displays simultaneously.

## **Evaluation**

In the reflection spectra for aluminium (red) and polystyrene (violet) there is a roughly uniform dimming effect across the whole region, i.e. particularly in the visible region from about 400 to 800 nm (in this example the dimming is by 60 to 80 % and by 70 to 85 %). For this reason, both these materials look grey.

In the reflection spectra of wood (blue) and brass (black) there is clear dimming in the short-wavelength region, i.e. the blue part of the spectrum. For this reason, the materials have a yellowish colour (the complementary colour for blue). It is also clear that there is more red in the spectrum for wood.

Since the dark Pertinax (green) reflects mainly red and infrared components with a wavelength greater than about 750 nm, it looks almost black.

Transparent acrylic (dark blue) scatters no light, i.e. no light is reflected towards the fibre.

## **Notes**

In this experiment, the scattered light of the directed light beam from the lamp is primarily observed from a fixed angle (diffuse reflection). For the reflective surfaces (brass, Pertinax, acrylic) a large part of the reflection is specular, i.e. not reflected in the direction of the fibre.

It is also recommended that other materials be used for reflection experiments. In particular, it is possible to view plant leaves, which absorb light in the red and blue regions (chlorophyll bands) and reflect light in the green region.

Using colour filters, i.e. not white light, the materials will look different in colour depending on their reflective properties and these colours should also be identifiable in the reflection spectrum. The room should be darkened so that there is no error in the results due to ambient light.

In the **Transmission** and **Extinction** displays, only those ranges are evaluated whose intensities in the reference curve amount to at least 2 %.

The  $\Sigma$  control can be used to reduce noise by averaging multiple individual spectra (also Offset and Reference). Alternatively, [Smoothing to 1 nm resolution](#page-10-0) can be set in the settings options.

## <span id="page-27-0"></span>**Recording Frauenhofer lines**

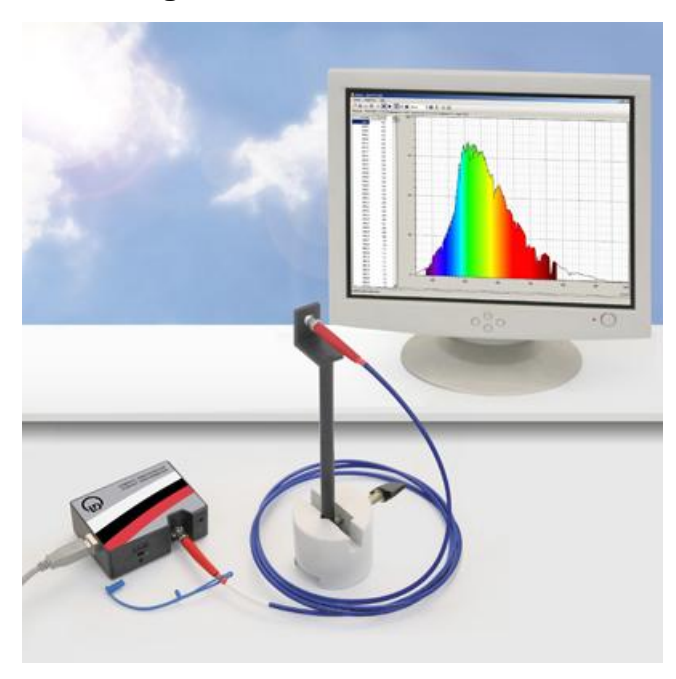

## **Experiment description**

Fraunhofer lines are dark lines in the sun's spectrum. They were first systematically studied by Joseph von Fraunhofer. Such lines are created because gasses in the photosphere, i.e. the sun's visible surface, absorb a portion of the sun's light. Thus the Fraunhofer lines make it possible to draw conclusions about the chemical composition and temperature of the photosphere. In this experiment, a spectrum of the sun or sky will be recorded and the wavelengths of absorption lines will be determined.

#### **Required equipment**

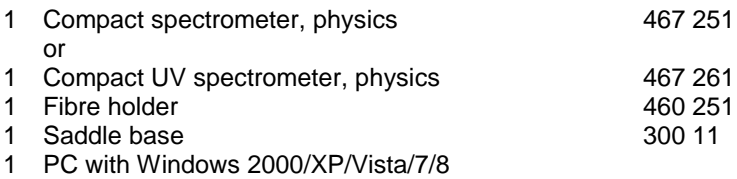

## **Experiment setup (see picture)**

Direct the fibre holder with fibre optic waveguide toward the sky.

## **Performing the experiment**

- Activate  $\Box$  to begin a new measurement.
- Select the **Intensity I1** display.
- Start the measurement with  $\blacktriangleright$ .
- Align the fibre optic waveguide to maximise intensity. Adapt the integration time, either directly or with  $\bullet$  or , such that maximum intensity lies between 75 % and 100 %.
- Put a light-tight cover over the fibre optic waveguide's entrance slit to measure the background spectrum.
- Open the **Offset I0** display.
- The displayed spectrum will be removed from subsequent measurements as the background spectrum.
- Change back to the **Intensity I1** display.
- Remove the cover over the fibre optic waveguide's entrance slit.
- Use the  $\blacksquare$  control to stop the measurement or save the spectrum with  $\blacksquare$ .
- If desired, record further spectra, e.g.
	- in different skyward directions
	- comparing sky to clouds
	- at different times of day

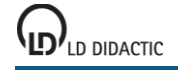

## **Evaluation**

The measured spectrum shows a broad distribution with many minimums. To determine the wavelength of a minimum, a vertical line can be drawn and the wavelength read.

The minimums correspond to the absorption lines of various elements. The most prominent lines are listed in the table below along with their respective elements. For the most part, absorption occurs in the sun's photosphere. The lines A, B, a, y and Z occur due to absorption of  $O<sub>2</sub>$  in the earth's atmosphere.

Other absorption lines or bands (including those at 720 nm and 810 nm) can be traced to water vapour in the earth's atmosphere.

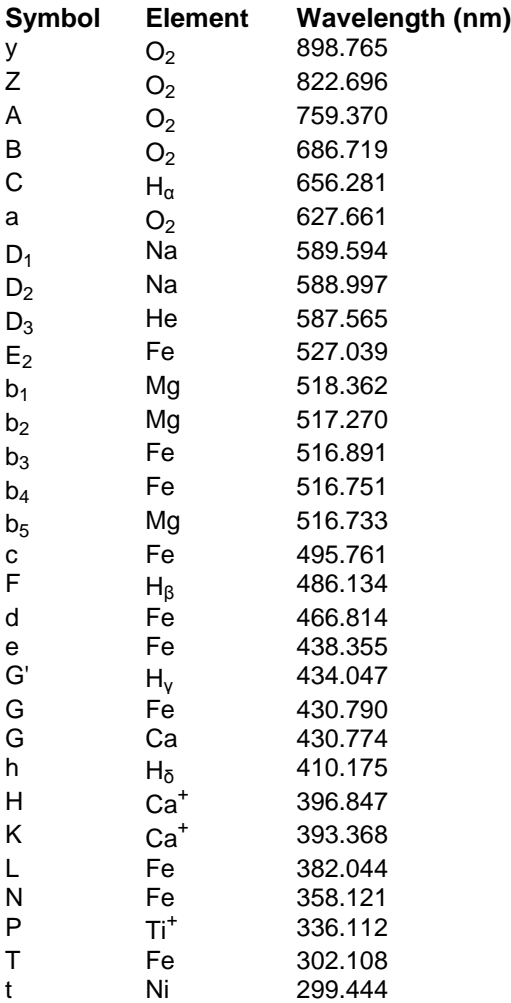

## **Note**

Many Fraunhofer lines are already drawn into the above described examples. These examples make it easy to create templates for one's own measurements. To do this, simply delete the spectrum with **a** after loading the example. The drawn lines will remain in place. Subsequently a new spectrum can be recorded with  $\blacktriangleright$ .

## <span id="page-29-0"></span>**Recording the emission spectra of flame colouration**

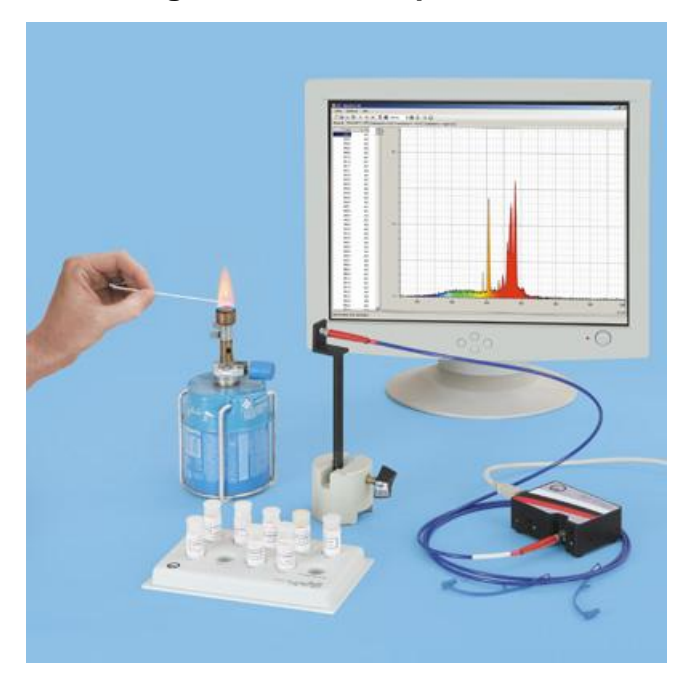

## **Hazard warnings**

Barium chloride is harmful if inhaled and poisonous if swallowed.

Calcium chloride irritates the eyes. Do not inhale dust. Avoid contact with skin.

Copper (II) nitrate and lithium chloride are harmful if swallowed. They irritate the eyes and skin.

Hydrochloric acids cause chemical burns! Wear protective goggles!

Protect long hair from being burned!

## **Experiment description**

Some metal salts, particularly alkaline and earth alkaline metals, exhibit characteristic light emissions in the visible range when thermally excited (e.g. by a non-luminous flame). The naked eye sees a coloured flame in these cases. By using a spectrometer, one can break down the spectral distribution of the emission spectrum and even differentiate between various mixtures of metal salts

## **Required equipment**

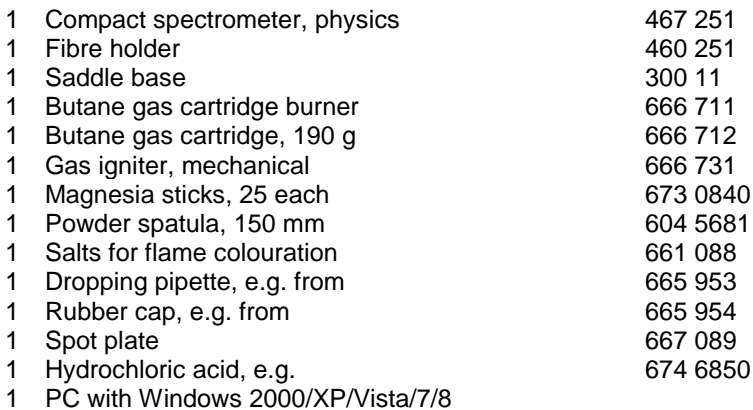

## **Experiment setup (see picture)**

Place a rubber bulb on the dropping pipette. Place a small amount (only a few crystals) of each of the various salts on the spot plate, each salt in a separate dimple, and mark them. Be careful that these samples do not get unintentionally mixed! Moisten each sample with 1 drop of hydrochloric acid.

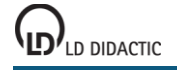

#### **Note**

Even small traces of sodium salts will colour the flame yellow and cover up all other emissions. Therefore absolute cleanliness is to be observed for these experiments. Crystals may never be allowed to fall into the burner!

#### **Performing the experiment**

- Ignite the burner then open the air intake fully.
- Activate  $\Box$  to begin a new measurement.
- Start the measurement with  $\blacktriangleright$ .
- Open the **Offset I0** display.
- The displayed spectrum will be removed from subsequent measurements as the background spectrum.
- Select the **Intensity I1** display. Intensity now lies at 0 % for the entire spectral range.
- Thoroughly anneal a magnesia stick in the burner's flame (dip it in hydrochloric acid beforehand).
- Use the still-hot end of the magnesia stick to pick up a few salt crystals from the spot plate.
- Hold the magnesia stick in the burner's flame and observe the flame's colouration with the naked eye.
- Adjust integration time directly or with  $\bullet$  or  $\bullet$  such that the intensity of the lines is maximised. If necessary, align the fibre optic waveguide to maximise intensity.
- Save the spectrum with  $\bullet$
- Repeat the experiment with other salts. In subsequent repetitions of the experiment, either break off the magnesia stick's contaminated tip or use a new, clean magnesia stick.

#### **Evaluation**

The flame produces a characteristic colouration for every salt. This is a consequence of the colour and intensity of the given emission lines. The table below summarizes flame colouration and wavelength for the most important emission lines of individual elements.

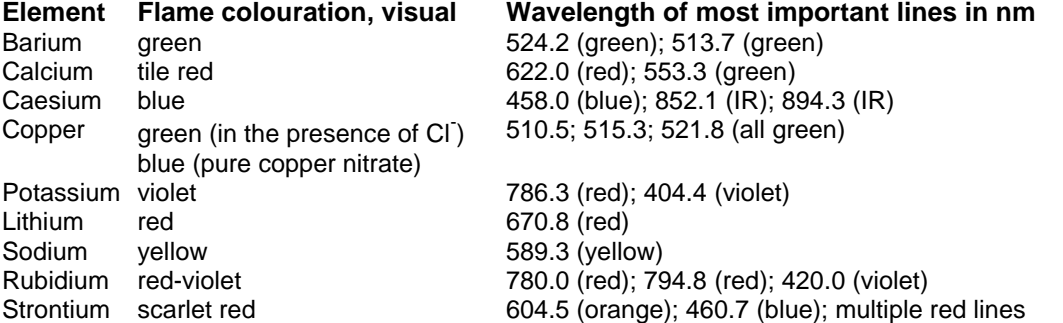

As the spectra of individual example experiments show, some elements also emit strong lines in the ultraviolet and infrared ranges which cannot be observed with the naked eye (e.g. Cs), or only with difficulty such as with potassium (by filtering out the bright sodium line with cobalt glass).

Contamination with sodium is often difficult to avoid. Whereas the bright yellow sodium line easily covers up weaker lines to the naked eye, they are readily visible (even in mixtures) with the spectrometer.

Further investigations can be made with other samples, such as vegetation ash, wood ash, cooking salt or similar.

High potassium content can be seen in the wood ash example. Furthermore, lines of sodium and rubidium are visible.

#### **Note**

The  $\Sigma$  control can be used to reduce noise by averaging multiple individual spectra (also Offset and Reference). Alternatively, [Smoothing to 1 nm resolution](#page-10-0) can be set in the settings options.

## <span id="page-31-0"></span>**The emission lines of gas discharge lamps**

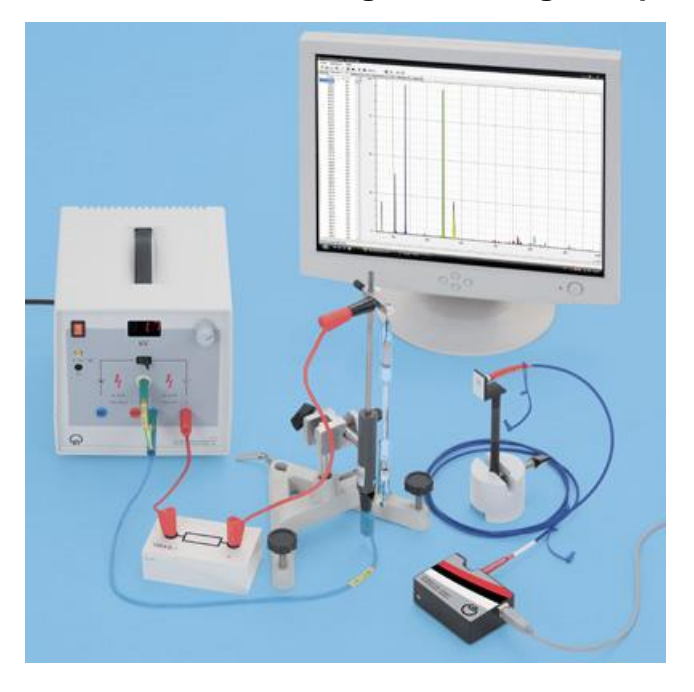

#### **Experiment description**

Gas discharge lamps produce spectra which consist only of individual spectral lines. These are referred to as line spectra. The wavelengths of individual spectral lines are characteristic for the given gas. This experiment will investigate the emission spectrum of a quicksilver spectral tube.

#### **Required equipment**

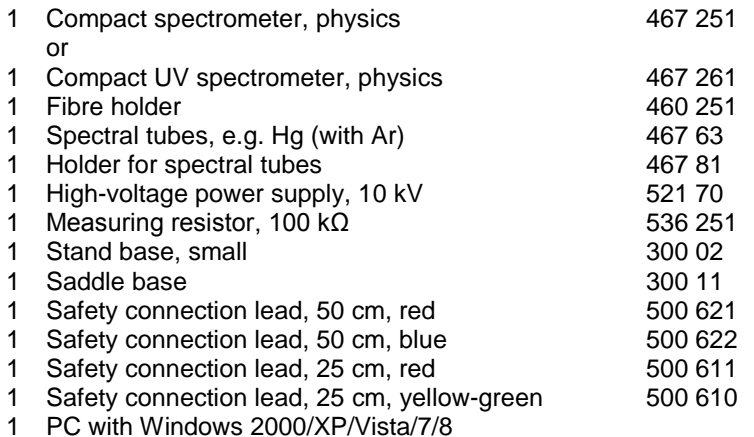

The line spectra of various gasses and the wavelengths of spectral lines are listed in the spectral table (667 7101).

## **Experiment setup (see picture)**

Insert the spectral tube into the spectral tube holder. Put the fibre optic waveguide into the fibre holder and place it in front of the spectral tube.

## **Performing the experiment**

- Activate  $\Box$  to begin a new measurement.
- Select the **Intensity I1** display.
- Start the measurement with  $\blacktriangleright$ .
- Switch on the high-voltage power supply and slowly increase voltage until it ignites the spectral tube (2−5 kV).
- Align the fibre optic waveguide to maximise intensity. Adapt the integration time, either directly or with  $\bullet$  or  $\bullet$ , such that maximum intensity lies between 75 % and 100 %.

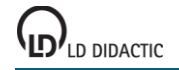

- Turn down the high-voltage back to zero in order to measure the background spectrum.
- Open the **Offset I0** display.
- The displayed spectrum will be removed from subsequent measurements as the background spectrum.
- Change back to the **Intensity I1** display.
- Slowly increase voltage again until the spectral tube ignites (2−5 kV).
- Use the  $\blacksquare$  control to stop the measurement or save the spectrum with  $\blacksquare$ .
- If desired, record spectra for other spectral tubes.

## **Evaluation**

The spectrum of Hg (with Ar) spectral tubes are comprised of various spectral lines. To determine the wavelength, a vertical line can be drawn and the wavelength read. The strongest emission lines from quicksilver lie at 366 nm, 405 nm, 436 nm, 546 nm, 577 nm and 579 nm. The emission lines in the red and infrared spectral range originate from the Argon used in the spectral tube as the igniting gas.

## **Note**

Spectral tubes with the following gas fillings are also available:

N2, O2, H2, H2O, He, Ar, Ne, Kr.

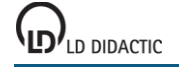

## <span id="page-33-0"></span>**Spectra of an incandescent lamp and an energy saving lamp**

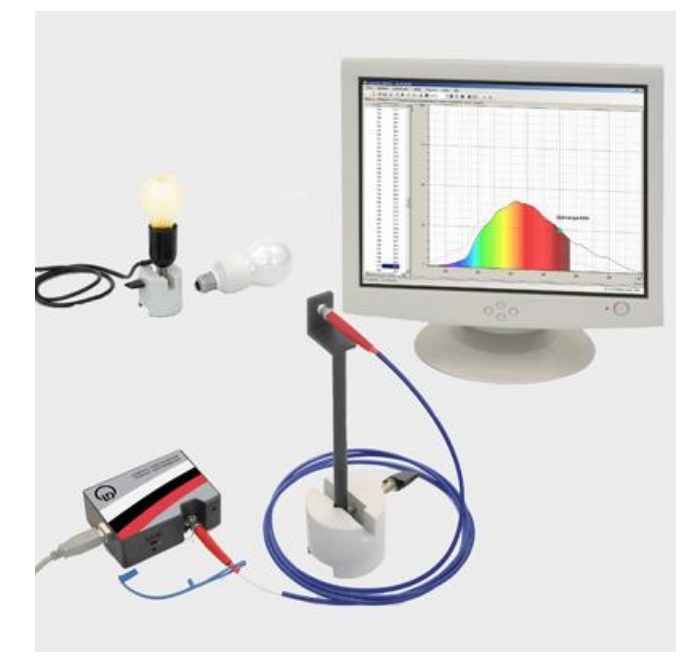

#### **Experiment description**

In an incandescent lamp, an electric conductor is heated by an electric current causing it to glow. The emitted spectrum is continuous and can be described with Planck's radiation formula. The radiation maximum of the radiation shifts with increasing temperature T according to Wien's displacement law

## $\lambda_{\text{max}}$  = 2.9  $^{\star}$  10<sup>-3</sup> K / T

toward smaller wavelengths; at the same time the maximum value of the radiation increases. At the temperatures attained by normal incandescent lamps, about 2300 to 2900 K, the radiation maximum lies in the infrared spectral range.

Energy saving lamps (compact fluorescent lamps) are not thermal radiators but rather quicksilver gas discharge lamps. Thus they emit a line spectrum. Furthermore, they are internally coated with a fluorescent luminophore that converts the ultraviolet radiation components into visible radiation. The spectrum therefore contains additional lines or bands. The position and width of these depends on the luminophore used and determines the colour impression and colour reproduction of the lamps.

The spectra of an incandescent lamp and an energy saving lamp will be recorded in this experiment. By specifying the incandescent lamp's colour temperature the wavelength dependency of spectrometer sensitivity can be determined so that the course of spectra intensity can be corrected in the representation. The spectral distribution differences between incandescent lamp and energy saving lamp are, above all, clearly evident in the infrared range. However, a comparison of overall radiation intensity in the visible spectral range reveals little difference.

## **Required equipment**

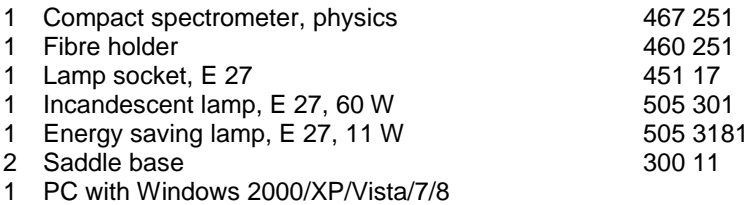

## **Experiment setup (see picture)**

Put the incandescent lamp into the lamp socket. Set up the fibre optic waveguide in the fibre holder at a distance of about 1 m from the incandescent lamp.

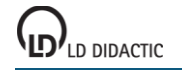

34

## **Performing the experiment**

- Activate  $\Box$  to begin a new measurement.
- Select the **Intensity I1** display.
- Start the measurement with  $\blacktriangleright$ .
- Switch on the incandescent lamp.
- Adapt the integration time, either directly or with  $\bullet$  or  $\bullet$ , such that maximum intensity lies at about 20 %. Adjust the fibre optic waveguide if necessary.
- Switch off the light again to record the background spectrum.
- Open the **Offset I0** display.
- The displayed spectrum will be removed from subsequent measurements as the background spectrum.
- In **\*** [Settings → Additional Settings](#page-10-1) select the Relative Intensity display and enter the color temperature 2680 K (incandescent lamp, 60 W).
- Change to the (now available) **Spectrometer sensitivity I2** display.
- Switch on the incandescent lamp again.
- The displayed spectrum serves as a reference for relative I3 intensity spectra.
- Change to the **Relative Intensity I3** display.
- Save the spectrum with  $\bullet$ .
- Replace the incandescent lamp with the energy saving lamp; pay attention that the energy saving lamp is at the same position where the incandescent lamp was.
- Measure and save the energy saving lamp's spectrum. Further reduce exposure time if necessary.

#### **Evaluation**

In the **Intensity I1** display the incandescent lamp exhibits a continuous spectrum with a maximum at about 620 nm. Thus the position of the maximum does not correspond to the position for  $T = 2680$  K according to Wien's displacement law:  $\lambda_{\text{max}}$  = 1082 nm. This deviation is caused by spectrometer sensitivity (grey curve), which is not constant for all wavelengths.

If one determines spectrometer sensitivity on the basis of filament temperature then the measured spectra can be corrected by this factor. Measured spectrometer sensitivity can be seen in the **Spectrometer sensitivity** display. It has its maximum at 520 nm and drops off substantially toward the range limits.

In the corrected display, **Relative Intensity I3**, the incandescent lamp's spectrum shows the expected distribution. Intensity increases for increasing wavelengths, a maximum is not reached within the investigated wavelengths. The incandescent lamp therefore radiates primarily in the infrared range.

The spectrum for the energy saving lamp differs significantly from the incandescent lamp's spectrum. There are multiple sharp lines present in the blue and UV range. In the range between 470 nm and 720 nm there are number of wide bands present. There are almost no emissions present in the infrared spectral range. The sharp blue lines are part of quicksilver's spectrum, with lines at 365 nm, 404 nm, 436 nm, 546 nm, 577 nm and 579 nm. In this example these wavelengths are marked with vertical lines. The additional bands between 470 nm and 720 nm are emitted by the fluorescent coating. Therefore emissions lie primarily in the visible spectral range.

Overall intensity for a specific spectral range can be determined by integration: Calculate Integral  $\rightarrow$  Area to x-axis. In this example, integration has been done for both spectra within the wavelength range 500 - 630 nm. This is where the human eye has its greatest sensitivity. The result for the incandescent lamp is 3479 %\*nm and for the energy saving lamp is 2928 %\*nm. The intensity of both lamps is thus comparable despite the difference in electric power consumed, 60 W and 11 W respectively.

#### **Notes**

Typical incandescent lamp temperatures by specified nominal power:

40 W incandescent lamp: 2200 K 60 W incandescent lamp: 2680 K 100 W incandescent lamp: 2800 K 200 W incandescent lamp: 3000 K halogen lamp: 3000 K

In the **Relative Intensity** display, only those ranges are evaluated whose spectrometer sensitivity curve intensity amounts to at least 2 %.

The  $\Sigma$  control can be used to reduce noise by averaging multiple individual spectra (also Offset and Reference). Alternatively, [Smoothing to 1 nm resolution](#page-10-0) can be set in the settings options.

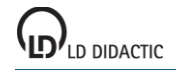

## <span id="page-35-0"></span>**Absorption spectrum of an optical waveguide**

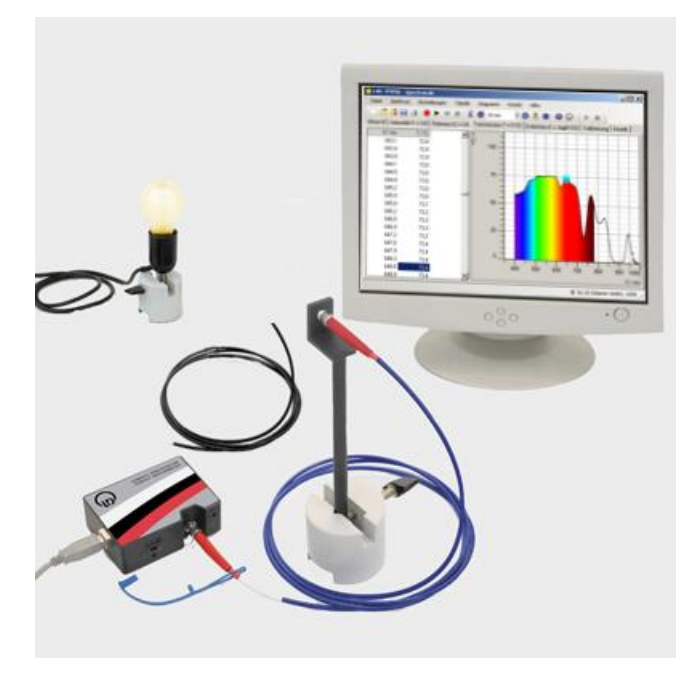

#### **Experiment description**

Depending on type, the inside of an optical waveguide (optical fibre) consists of quartz glass or transparent plastic. The plastic materials (e.g. PMMA, polymethyl methacrylate) are particularly prone to wavelength-dependent absorptions. Due to the length of a fibre optic waveguide, even small absorption cross-sections play a role and result in clearly visible bands of higher absorption in the spectrum as well as optical windows in which the fibre passes light with low losses.

#### **Required equipment**

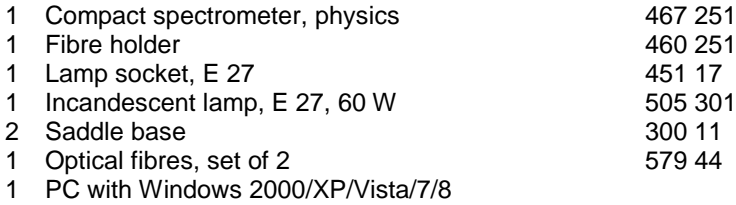

## **Experiment setup (see picture)**

Put the incandescent lamp into the lamp socket. Set up the spectrometer's optical fibre in the fibre holder at a distance of about 1 m from the incandescent lamp. Lay the optic waveguide at the ready.

## **Performing the experiment**

- Activate  $\Box$  to begin a new measurement.
- Select the **Intensity I1** display.
- Start the measurement with  $\blacktriangleright$ .
- Switch on the incandescent lamp.
- Align the fibre optic waveguide to maximise intensity. Adapt the integration time, either directly or with  $\bullet$  or , such that maximum intensity lies between 75 % and 100 %. Do not change the integration time again after this.
- Switch off the light again to record the background spectrum.
- Open the **Offset I0** display.
- The displayed spectrum will be removed from subsequent measurements as the background spectrum.
- Change to the **Reference I2** display.
- Switch on the incandescent lamp again.
- The displayed spectrum serves as a reference spectrum for the following measurement.
- Change to the **Transmission T** display. A continuous line at 100 % results.

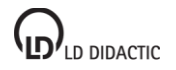

- Remove the spectrometer's fibre optic waveguide from the lamp then hold a piece of the fibre optic waveguide (PMMA) directly in front of the spectrometer's waveguide and the other end in the direction of the lamp. If necessary, change the distance to match the aperture angles of the fibres.
- Stop the measurement with  $\blacksquare$ , which may require a third hand.
- For the **Transmission T** display, the relationship of the spectrum with fibre optic waveguide (PMMA) + fibre optic waveguide (quartz), one after the other, will be calculated and displayed as a reference curve for the spectrometer's fibre optic waveguide alone.
- Extinction (optical density) will be calculated and presented in the **Extinction E** display.
- The  $\bullet$  control can be used to save the transmission spectrum for all displays simultaneously.

## **Evaluation**

When the plastic fibre optic waveguide (PMMA) is in place, transmission T is generally attenuated due to coupling losses but there are also special absorption bands at which transmission breaks down and losses in the fibre are severely increased.

In view of these absorption bands, one can now make a selection of lasers and light emitting diodes which will radiate through such a fibre optic waveguide with a minimum of losses. These ranges without specific absorption are also called optic windows. The red LED for 660 nm or infrared LED for 950 nm find preferred usage in practical applications.

As an advanced experiment, one can cut off a length of about 10 cm fibre optic waveguide for investigation as described above. In the ranges of higher absorption this will reveal further details about absorption at 870 and 900 nm because this short piece of fibre does not completely absorb these ranges.

For historic reasons, an energy scale in cm<sup>-1</sup> is often used in molecular physics. The x-axis units of measure can be switched to Wavenumber (1/cm) via  $\clubsuit$  Settings  $\rightarrow$  Additional Settings.

The C-H bonds in the material are primarily responsible for absorption. The resonant oscillation of hydrogen in C-H bonds lies far into the infrared range (about 3,3  $\mu$ m or 3000 cm<sup>-1</sup> in methane) but higher order overtones can also be generated which lie in the visible and near-infrared ranges. Since this bond represents an anharmonic oscillator, overtones are not quite exactly a multiple of the base frequency but rather somewhat less energetic because the bond is weaker in the middle.

The highest energy visible absorption at 625 nm (16 000 cm<sup>-1</sup>) is the 6th overtone of the C-H bond, the others lie at: 735 nm (13 700 cm<sup>-1</sup>) for the 5th overtone and 890 nm (11 200 cm<sup>-1</sup>) for the 4th overtone.

Other absorption bands originate from overtones of the O-H bond of diffused water.

## **Notes**

Depending on the type of fibre optic waveguide, absorption spectra can be slightly different.

A different procedure is necessary to perform a precise measurement of fibre optic waveguide losses without coupling losses: the PMMA fibre optic waveguide is fitted with appropriate F-SMA adapters and screw-fastened to the fibre holder and the spectrometer. A reference spectrum is recorded with a short piece of fibre (10 cm) and compared to a long piece of fibre such that loss differences are only a function of the difference in length.

Use [Settings → Additional Settings](#page-10-1) to select the **Transmission/Loss** display. This will present the fibre's losses in dB, the unit of measure used in practical applications.

In the **Transmission, Extinction** and **Loss** displays, only those ranges are evaluated whose intensities in the reference curve amount to at least 2 %.

The  $\Sigma$  control can be used to reduce noise by averaging multiple individual spectra (also Offset and Reference). Alternatively, **Smoothing to 1 nm resolution can be set in the settings options.** 

## <span id="page-37-0"></span>**Investigation of Wien's displacement law**

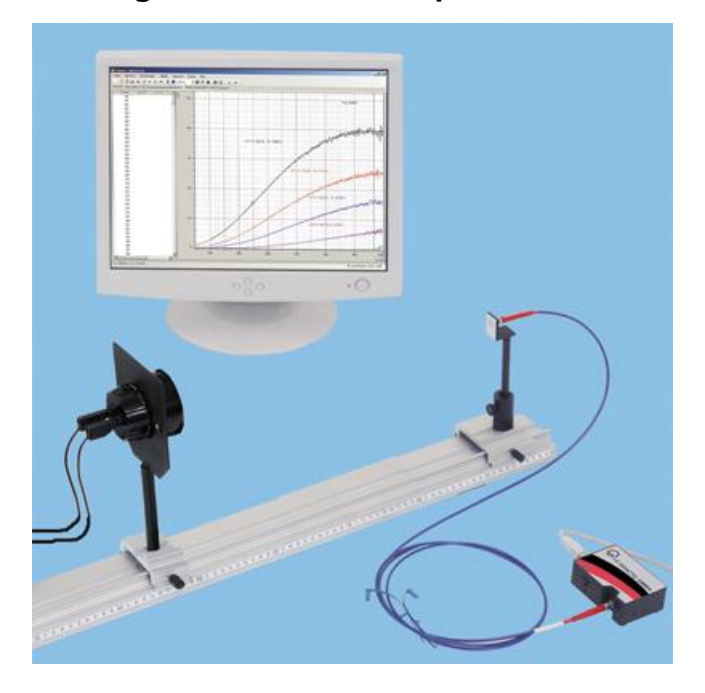

#### **Experiment description**

In an incandescent lamp, an electric conductor is heated by an electric current causing it to glow. The emitted spectrum is continuous and can be described with Planck's radiation formula. The radiation maximum of the radiation shifts with increasing temperature T according to Wien's displacement law

# $\lambda_{\text{max}} = 2.9 * 10^{-3} \text{ m}^* \text{K} / \text{T}$

toward smaller wavelengths; at the same time the maximum value of the radiation increases. At the temperatures attained by normal incandescent lamps, about 2300 to 2900 K, the radiation maximum lies in the infrared spectral range. Halogen lamps reach a somewhat higher operating temperature of about 3000 K.

This experiment will record the spectra of a halogen lamp at different power levels. The specification for colour temperature at 12 V nominal voltage allows the wavelength dependency of spectrometer sensitivity to be determined and thus permits a corrected display for the course of spectra intensity. Subsequently voltage will be applied to a halogen lamp then reduced in steps. The lamp's colour temperature at each voltage step will be determined by adapting a suitable fit function.

#### **Required equipment**

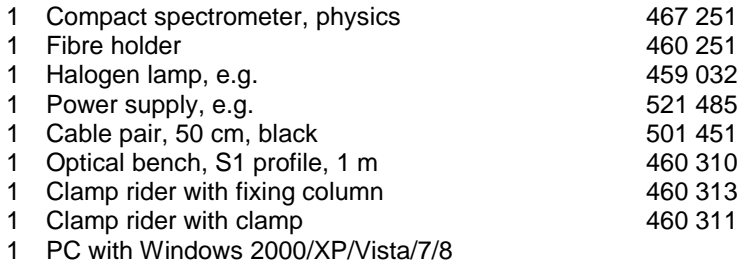

## **Experiment setup (see picture)**

Set up the experiment as shown in the picture.

#### **Performing the experiment**

- Activate  $\Box$  to begin a new measurement.
- Select the **Intensity I1** display.
- Start the measurement with  $\blacktriangleright$ .
- Switch on the halogen lamp, set voltage to 12 V.

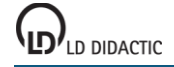

- Adapt the integration time, either directly or with  $\bullet$  or  $\bullet$ , such that maximum intensity lies between 75 % and 100 %. Adjust the fibre optic waveguide if necessary. Do not move the lamp or fibre optic waveguide afterwards.
- Switch off the light again to record the background spectrum.
- Open the **Offset I0** display.
- The displayed spectrum will be removed from subsequent measurements as the background spectrum.
- In [Settings → Additional Settings](#page-10-1) select the **Relative Intensity** display and enter the colour temperature 3000 K.
- Change to the (now available) **Spectrometer sensitivity I2** display.
- Switch on the halogen lamp again, keep the voltage at 12 V.
- The displayed spectrum serves as a reference for relative I3 intensity spectra.
- Change to the **Relative Intensity I3** display.
- Save the spectrum with  $\bullet$ .
- Reduce the voltage on the halogen lamp in steps and save a spectrum of each step with  $\bullet$ .

## **Evaluation**

In the **Intensity I1** display the halogen lamp exhibits a continuous spectrum with a maximum at about 620 nm. Thus the position of the maximum does not correspond to the position for  $T = 3000$  K according to Wien's displacement law:  $\lambda_{\text{max}}$  = 967 nm. This deviation is caused by spectrometer sensitivity (grey curve), which is not constant for all wavelengths.

If one determines spectrometer sensitivity on the basis of filament temperature then the measured spectra can be corrected by this factor. Measured spectrometer sensitivity can be seen in the **Spectrometer sensitivity** display. It has its maximum at 520 nm and drops off substantially toward the range limits.

In the corrected display, **Relative Intensity I3**, the incandescent lamp's spectrum shows the expected distribution. Intensity increases for increasing wavelength, the maximum lies at about 970 nm. The halogen lamp therefore radiates primarily in the infrared range.

A comparison of spectra at the various levels of voltage reveals that for decreasing voltage, thus decreasing temperature, the intensity of the spectra diminish. Furthermore, the maximum of spectral distribution shifts out of the measured range. By using Diagram  $\rightarrow$  Fit Function  $\rightarrow$  Free Fit it is possible to fit a Planckian radiation curve to the spectra. Radiation laws for presentation against wavelength (formula with  $x^5$ ) and against energy (formula with  $x^3$ ) are provided in the formula's selection box  $f(x,A,B,C,D)$ . The fit will produce values for maximum amplitude (parameter A, initial value 100) and colour temperature in K (parameter B, initial value 3000). According to Wien's displacement law,  $\lambda_{\text{max}} = 2.9 * 10^{-3}$  m\*K / T, the wavelength can also be calculated with the maximum amplitude. The example measurement produces the following results:

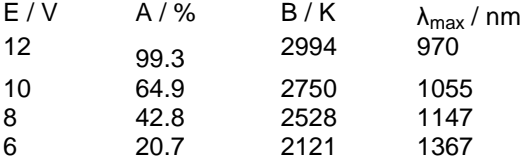

## **Notes**

If spectra are displayed as a function of energy rather than of wavelength, the formula with x<sup>3</sup> must be selected as the fit function. Attention! Fits are only valid for the given selected display (wavelength or energy). If the display is subsequently changed, the appropriate fit function must again be fit.

Typical incandescent lamp temperatures by specified nominal power:

40 W incandescent lamp: 2200 K 60 W incandescent lamp: 2680 K 100 W incandescent lamp: 2800 K 200 W incandescent lamp: 3000 K halogen lamp: 3000 K

In the **Relative Intensity** display, only those ranges are evaluated whose measurement curve intensity for spectrometer sensitivity amounts to at least 2 %.

The  $\Sigma$  control can be used to reduce noise by averaging multiple individual spectra (also Offset and Reference). Alternatively, [Smoothing to 1 nm resolution](#page-10-0) can be set in the settings options.

## <span id="page-39-0"></span>**Extinction spectrum of a crystal violet solution**

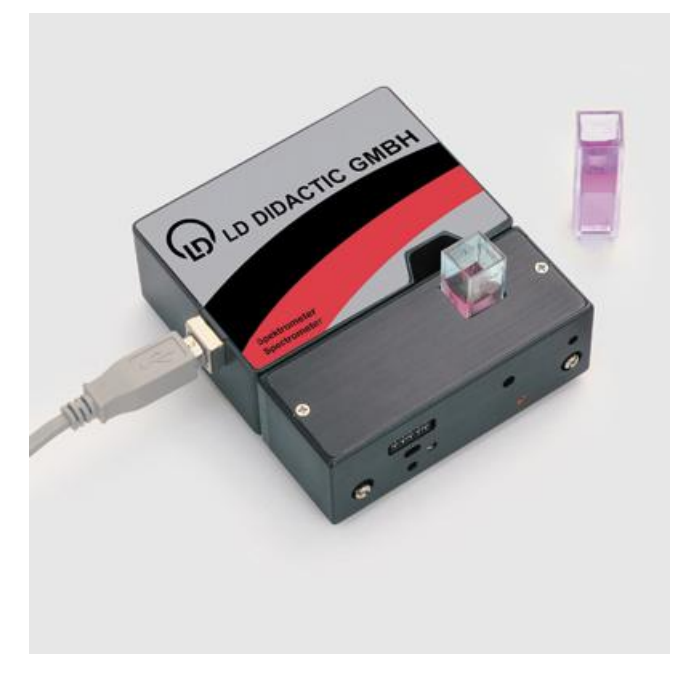

#### **Hazard warning**

Crystal violet is a health hazard and an environmental hazard. Wear protective gloves and goggles. Do not permit this material to escape into the environment.

#### **Experiment description**

This experiment will record the extinction spectrum of a crystal violet solution. Its transmission coefficient and extinction (optical density) will be calculated. The wavelength of its absorption maximum and the corresponding mean extinction will be determined.

#### **Required equipment**

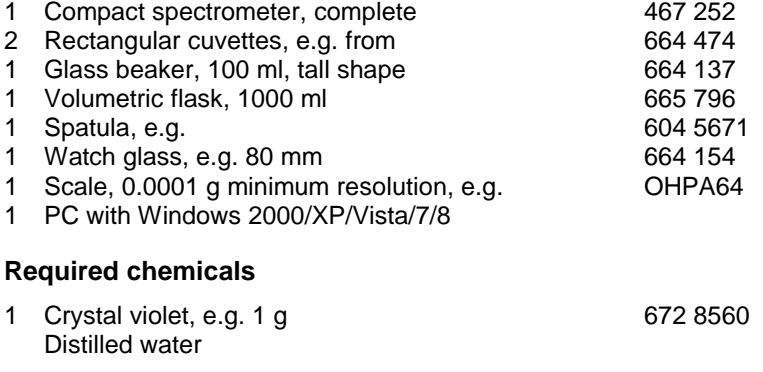

## **Required solution**

Prepare crystal violet solution: 0.5\*10<sup>-5</sup> mol/l

Place the watch glass onto the scale then put exactly 2.0 mg (crystal violet molar-mass: 407.99 g/mol) into the watch glass and flush it into the 1000 ml flask with distilled water. Afterwards clean the watch glass, spatula and funnel.

## **Experiment setup (see picture)**

Do not place a cuvette in the cuvette holder at the beginning. Do not touch the optical section of cuvettes but otherwise clean them well.

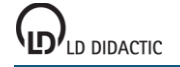

## **Performing the experiment**

- Fill one cuvette about ¾ full with the crystal violet solution (sample solution) and another with distilled water (reference solution).
- Activate  $\Box$  to begin a new measurement.
- Select the **Intensity I1** display.
- Start the measurement with  $\blacktriangleright$ .
- Switch on the cuvette holder's lamp with  $\triangle$ .
- Adapt the integration time, either directly or with  $\bullet$  or  $\bullet$ , such that maximum intensity lies between 75 % and 100 %. Do not change the integration time again after this.
- Insert a black block to record the background spectrum in the cuvette holder.
- Open the **Offset I0** display.
- The displayed spectrum will be removed from subsequent measurements as the background spectrum.
- Change to the **Reference I2** display.
- Remove the black block and insert the cuvette with the reference solution into the cuvette holder.
- The displayed spectrum serves as a reference spectrum for the following measurements.
- Change to the **Intensity I1**, **Transmission T** or **Extinction E** display.
- Insert the cuvette with the crystal violet solution.
- The light spectrum passing through the crystal violet solution can now be seen in the **Intensity I1** display. The reference spectrum is also displayed in grey.
- The crystal violet solution's spectrum relationship to the reference curve is calculated and presented in the **Transmission T** display.
- Extinction (optical density) will be calculated and presented in the **Extinction E** display.

## **Evaluation**

The crystal violet solution absorbs in the yellow-green spectral range. Blue and red spectral components are transmitted. This is what causes the solution's violet colour tone. To determine the wavelength of the absorption maximum, a vertical line can be drawn and the wavelength read. The absorption maximum lies by 580 nm. To determine average extinction, [Define Range for Kinetics](#page-13-1) can be used to mark a spectral range, e.g. in the absorption maximum. In an appropriate extinction display instrument (e.g.  $E_{580}$ ), it is now possible to read out the average extinction, that can be used for subsequent evaluations (e.g. calibration curve, kinetics).

## **Notes**

In the **Transmission** and **Extinction** displays, only those ranges are evaluated whose intensities in the reference curve amount to at least 2 %.

The  $\Sigma$  control can be used to reduce noise by averaging multiple individual spectra (also Offset and Refer-ence). Alternatively, [Smoothing to 1 nm resolution](#page-10-0) can be set in the settings options.

## <span id="page-41-0"></span>**Colour removal from crystal violet with sodium hydroxide**

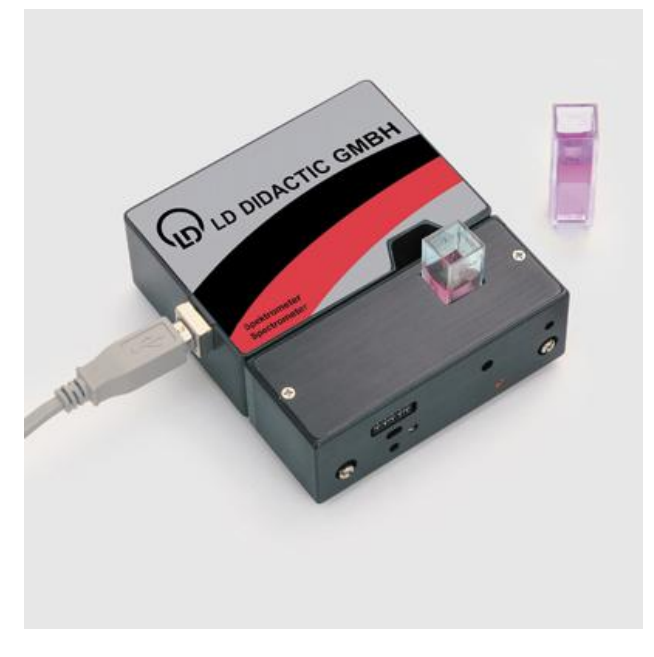

#### **Hazard warning**

Crystal violet is a health hazard and an environmental hazard. Wear protective gloves and goggles. Do not permit this material to escape into the environment.

Sodium hydroxide is caustic! Wear goggles.

#### **Experiment description**

Crystal violet is a triphenylmethane dye. It dissolves in water and other polar solvents with an intense violet colour. Crystal violet is well suited to demonstrate the principles of chemical reaction kinetics. As an unsaturated compound, crystal violet supplies additional OH ions; this causes colour to be removed from the solution. A carbinol base is formed, whereby the large-area mesomerism of the molecule responsible for the colouration of crystal violet is interrupted.

The speed at which this colour removal reaction takes place can be controlled by way of the concentration of OH<sup>-</sup> ions. Since the OH<sup>-</sup> ions present in the solution (about 10<sup>-3</sup> mol/l) significantly exceed that of crystal violet (5\*10<sup>-6</sup> mol/l), concentration [OH] changes during the reaction are insignificant, thus the experiment makes a pseudo-first order reaction out of a second order reaction.

This experiment will first record the extinction spectrum of a crystal violet solution. Its transmission coefficient and extinction (optical density) will be calculated and displayed contingent to wavelength. The wavelength of its absorption maximum and the corresponding mean extinction will be determined. The linear dependency of extinction on the concentration (Lambert-Beer law) will be shown by the measurement of a concentration series which, at the same time, will determine the calibration factor. The investigation of reaction kinetics for removing the colour from crystal violet begins by placing a drop of concentrated sodium hydroxide in the cuvette and measuring extinction in the absorption maximum against time. Based on the previously recorded calibration, the change of concentration will be displayed and evaluated.

## **Required equipment**

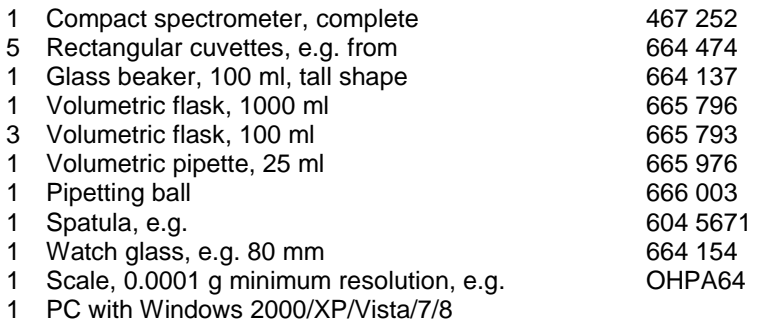

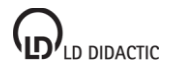

© by LD DIDACTIC GmbH · Leyboldstrasse 1 · D-50354 Huerth · www.ld-didactic.com Tel: +49-2233-604-0 · Fax: +49-2233-604-222 · E-mail: info@ld-didactic.de · Technical alterations reserved

## **Required chemicals**

Crystal violet, e.g. 1 g 672 8560 Distilled water

## **Required solution**

Prepare crystal violet solution: 0.5\*10<sup>-5</sup> mol/l

Place the watch glass onto the scale then put exactly 2.0 mg (crystal violet molar-mass: 407.99 g/mol) into the watch glass and flush it into the 1000 ml flask with distilled water. Afterwards clean the watch glass, spatula and funnel.

Use the pipette to put 75 ml (0.375  $*$  10<sup>-5</sup> mol/l), 50 ml (0.25  $*$  10<sup>-5</sup> mol/l) and 25 ml (0.125  $*$  10<sup>-5</sup> mol/l) of the 0.5  $*10^{-5}$ mol/l crystal violet solution into 100 ml volumetric flasks and fill them up to the calibration mark with distilled water.

## **Experiment setup (see picture)**

Do not place a cuvette in the cuvette holder at the beginning. Do not touch the optical section of cuvettes but otherwise clean them well.

## **Performing the experiment**

Measuring the extinction spectrum

- Fill one cuvette about ¾ full for each of the various crystal violet solutions and another with distilled water (reference solution).
- Activate  $\Box$  to begin a new measurement.
- Select the **Intensity I1** display.
- Start the measurement with  $\blacktriangleright$ .
- Switch on the cuvette holder's lamp with  $\triangle$ .
- Adapt the integration time, either directly or with  $\bullet$  or  $\bullet$ , such that maximum intensity lies between 75 % and 100 %. Do not change the integration time again after this.
- Insert a black block to record the background spectrum in the cuvette holder.
- Open the **Offset I0** display.
- The displayed spectrum will be removed from subsequent measurements as the background spectrum.
- Change to the **Reference I2** display.
- Remove the black block and insert the cuvette with the reference solution into the cuvette holder.
- The displayed spectrum serves as a reference spectrum for the following measurements.
- Transmission for the reference solution in the **Transmission T** display is 100 % over the entire spectral range.
- Change to the **Extinction E** display. Extinction E for the reference solution is 0 over the entire spectral range.
- Insert a cuvette with crystal violet solution (concentration  $0.5 * 10^{-5}$  mol/l).
- To determine mean extinction, use the [Mark Range for Kinetics](#page-13-1) option to mark a spectral range about 10 15 nm wide in the absorption maximum. The mean extinction can now be read from the extinction display instrument  $(e.g. E<sub>580</sub>)$ .

Recording the calibration curve

- Change to the **Calibration** display.
- Insert the cuvette with the reference solution into the cuvette holder.
- After a mouse-click at the appropriate location in the table, enter a value for concentration  $c = 0$  mol/l with the keyboard.
- Enter the corresponding value for extinction into the table or, alternatively, simply drag the display instrument's digital display into the table with the mouse (Drag & Drop).
- One after the other, in order of increasing concentration, determine extinction for each of the crystal violet solutions and enter these extinction values along with their respective concentration into the table.
- Use Fit Function  $\rightarrow$  Straight Line through Origin to place a straight line through the measured values. The result of the evaluation will be used for concentration interpolation that can be displayed in a new display instrument c.

Removing colour from crystal violet

- Leave the cuvette with crystal violet solution (concentration  $0.5 * 10^{-5}$  mol/l) in the cuvette holder.
- Change to the **Kinetics** display.
- Use the mouse to drag the tool button for display instrument c into the diagram (Drag & Drop).
- As simultaneous as possible, activate the  $\blacktriangleright$  control in the Kinetics menu to start recording the course of concentration c over time and add a drop of sodium hydroxide to the crystal violet solution.
- Observe the timed course of concentration (depending on NaOH quantity added, from a few minutes up to 15 minutes).
- Use the  $\blacksquare$  control in the Kinetics menu to stop the recording for further evaluation.

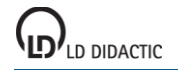

## **Evaluation**

The crystal violet solution absorbs in the yellow-green spectral range. Blue and red spectral components are transmitted. This is what causes the solution's violet colour tone. The absorption maximum lies by 580 nm.

The extinction of solutions increases linearly for increasing concentrations in the investigated range. Thus the Lambert-Beer law is fulfilled. The example produces a linear factor for the 1.0 cm optical distance in the cuvette

 $A = 3.817$   $1/10^{-5}$  mol.

If sodium hydroxide is added to the crystal violet solution, the concentration of crystal violet, and thus extinction, decreases over time. The decrease occurs exponentially as a pseudo-first order reaction. This can be shown by fitting an exponential function to the measurement data (Fit Function  $\rightarrow$  Exponential Function). This example produces a 365 s time constant for the addition of a drop of 1 mole sodium hydroxide.

#### **Notes**

The colour removal reaction is reversible: the colour will build up again by acidifying the carbinol solution.

In the **Transmission** and **Extinction** displays, only those ranges are evaluated whose intensities in the reference curve amount to at least 2 %.

The  $\Sigma$  control can be used to reduce noise by averaging multiple individual spectra (also Offset and Reference). Alternatively, [Smoothing to 1 nm resolution](#page-10-0) can be set in the settings options.

## <span id="page-44-0"></span>**Extinction spectra of food colourings**

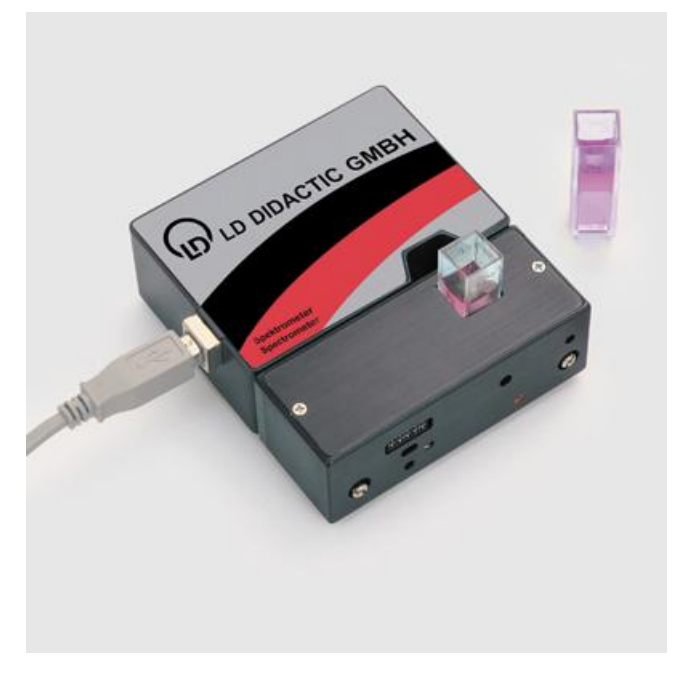

## **Experiment description**

Food colourings are a part of many foodstuffs. Food colourings from sweets with coloured coatings can easily be isolated for investigation. Colourings consist of conjugated π-electron systems (chromophores) which absorb radiation in the visible electromagnetic wavelength spectrum. Non-absorbed radiation is reflected and becomes visible to the human eye as a complementary colour. One differentiates between various chromophore groups:

- -HC=CH- carbon-carbon double bond (alkenes),
- -C=O carbonyl groups, carbonyl colourings
- -N=O nitroso group
- -N=N- azo group, azo dyes

To deepen colours, so-called auxochromic groups are used, e.g. -NR2, -OH, -OR, halides because of their mesomeric interaction with chromophore groups (expansion of delocalized π-electron system).

This experiment will record the extinction spectrum of various colouring solutions. Its transmission coefficient and extinction (optical density) will be calculated. The wavelength of absorption maximum and corresponding mean extinction will be determined and compared to the colour impression of the given solution.

## **Required equipment**

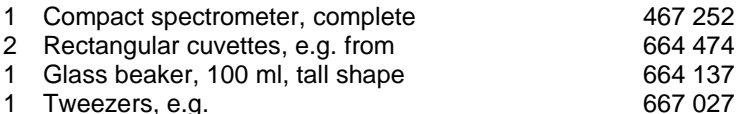

1 PC with Windows 2000/XP/Vista/7/8

## **Also necessary**

Sweets with colour coating, e.g. sugar pearls Distilled water

## **Required solution**

Place a number of pearls having the same colour into a glass beaker and cover them with 20 ml of distilled water. Sway the beaker to dissolve the colour coating then remove the uncoated rest right away. The white sugar layer should not be dissolved in the solution!

## **Experiment setup (see picture)**

Do not place a cuvette in the cuvette holder at the beginning. Do not touch the optical section of cuvettes but otherwise clean them well.

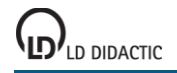

## **Performing the experiment**

- Fill one cuvette about  $\frac{3}{4}$  full with the colour solution (sample solution) and another with distilled water (reference solution).
- Activate  $\Box$  to begin a new measurement.
- Select the **Intensity I1** display.
- Start the measurement with  $\blacktriangleright$ .
- Switch on the cuvette holder's lamp with  $\triangle$ .
- Adapt the integration time, either directly or with  $\bullet$  or  $\bullet$ , such that maximum intensity lies between 75 % and 100 %. Do not change the integration time again after this.
- Insert a black block to record the background spectrum in the cuvette holder.
- Open the **Offset I0** display.
- The displayed spectrum will be removed from subsequent measurements as the background spectrum.
- Change to the **Reference I2** display.
- Remove the black block and insert the cuvette with the reference solution into the cuvette holder.
- The displayed spectrum serves as a reference spectrum for the following measurements.
- Change to the **Intensity I1**, **Transmission T** or **Extinction E** display.
- Insert the cuvette with colour solution.
- The light spectrum passing through the colour solution can now be seen in the **Intensity I1** display. The reference spectrum is also displayed in grey.
- The colour solution's spectrum relationship to the reference curve is calculated and presented in the **Transmission T** display.
- Extinction (optical density) will be calculated and presented in the **Extinction E** display.

## **Evaluation**

Yellow, orange, red, blue and green sugar pearls were investigated in this example. The colour additives specified on the package were E104 (yellow), E110 (orange), E124 (red) and E131 (blue). All of these colourings exhibited transmission in a broad spectral range and absorption (extinction) in a relatively narrow-limited spectral range. For example, transmission for the yellow colouring was over 85 % throughout the 470 - 900 nm wavelength range, i.e. in the green, yellow and red spectral range. Therefore it is not only the yellow spectral component which contributes to the yellow colour impression but also an overlaying of green and red spectral components. Absorption takes place only between 390 - 440 nm, i.e. in the blue spectral range.

In contrast to the other colours, the colour coating for green sugar pearls contains no special green colouring. The respective spectrum shows that a mixture of yellow and blue colouring is used.

## **Notes**

In the **Transmission** and **Extinction** displays, only those ranges are evaluated whose intensities in the reference curve amount to at least 2 %.

The  $\Sigma$  control can be used to reduce noise by averaging multiple individual spectra (also Offset and Reference). Alternatively, [Smoothing to 1 nm resolution](#page-10-0) can be set in the settings options.

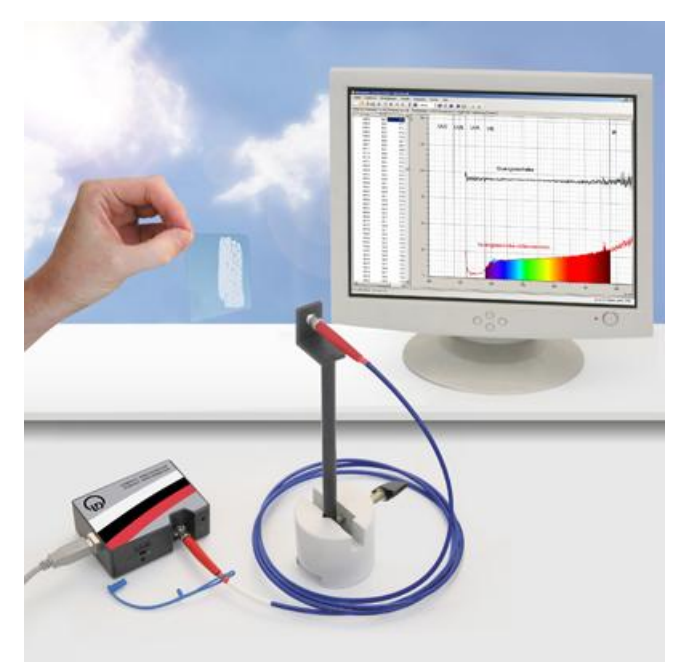

## <span id="page-46-0"></span>**Absorption/reflection of UV light by sun protection agents**

## **Experiment description**

Sun protection agents are rubbed onto the skin to reduce the harmful effects of the sun's radiation (sunburn, blisters, skin cancer, etc). Such damage is caused by the absorption of UV light. Therefore sun protection agents are designed to reduce components of sun's radiation in the UV-A range (320 nm - 380 nm) as well as in the UV-B range (280 nm - 320 nm). Sun radiation in the UV-C range (100 nm - 280 nm) is typically absorbed by the atmosphere (ozone layer) therefore sun protection agents do not need to protect in this range. This experiment will record the absorption spectrum of a sun protection agent and investigate its absorption in various ranges of the spectrum. Sun radiation will be used as the light source.

## **Required equipment**

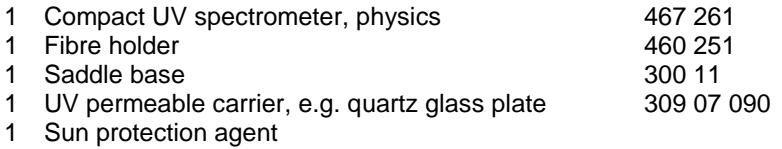

1 PC with Windows 2000/XP/Vista/7/8

## **Experiment setup (see picture)**

Direct the fibre holder with fibre optic waveguide toward the sky. Apply a thin coat of the sun protection agent as evenly as possible to one half of the quartz glass plate.

## **Performing the experiment**

- Activate  $\Box$  to begin a new measurement.
- Select the **Intensity I1** display.
- Start the measurement with  $\blacktriangleright$ .
- Adapt the integration time, either directly or with  $\bullet$  or  $\bullet$ , such that maximum intensity lies between 75 % and 100 %. Adjust the fibre optic waveguide if necessary.
- Put a light-tight cover over the fibre optic waveguide's entrance slit to measure the background spectrum.
- Open the **Offset I0** display.
- The displayed spectrum will be removed from subsequent measurements as the background spectrum.
- Change to the **Reference I2** display.
- Remove the cover over the fibre optic waveguide's entrance slit.
- The displayed spectrum serves as a reference spectrum for the following measurement.
- Select the **Intensity I1** display. The reference spectrum is also displayed in grey.

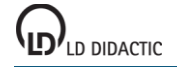

- Hold the quartz glass plate with sun protection agent directly in front of the fiber holder and save the spectrum with  $\bullet$ .
- Also record the spectrum through the quartz glass plate without sun protection agent for comparison purposes.
- The relationship of spectra to the reference curve is calculated and presented in the **Transmission T** display.
- Extinction (optical density) will be calculated and presented in the **Extinction E** display.

#### **Evaluation**

The sun's reference spectrum shows a broad spectral range beginning at about 310 nm, i.e. in the UV-B range. The sun's intensity in the UV-B range was quite weak (recording was made at the beginning of December). The quartz plate without sun protection agent barely exhibited any absorption at all over the entire spectral range and is therefore well suited as a carrier for the sun protection agent.

Where coated with sun protection agent, the quartz plate shows distinct reduction of intensity. The transmission display clearly shows that transmission is very low, particularly in the UV-A range. The sun's intensity was too weak to further evaluate intensity in the UV-B range. Transmission is even reduced in the visible spectral range. The sun protection agent investigated contained titanium dioxide that reflects sunlight over a wide spectral range, even in the visible range. This substance is also the reason for the white colouration of the sun protection agent.

#### **Note**

In the **Transmission** and **Extinction** displays, only those ranges are evaluated whose intensities in the reference curve amount to at least 2 %.

# <span id="page-48-0"></span>**Index**

# **A**

Activation code 8 Append 10

# **B**

Best-fit straight line 14

# **C**

Calibration 18 Clipboard 12, 15 Color temperature 11 Compact spectrometer 7 Coordinates 13 Crystal violet solution 40, 42

# **D**

Delete 12, 15 Delivery complement 7 Difference 14 Display 11 Distance 14

# **E**

Emission lines 32 Energy saving lamp 34 Exponential fit 14 Extinction 17

# **F**

Filter 21 Fit 14 Flame coloration 30 Fluorescence 23 Font size 12, 13 Food colorings 45 Fraunhofer 28 Free Fit 14

# **G**

Gas discharge lamps 32 Gaussians 14 Grid 13

# **H**

Horizontal line 14 Hyperbola fit 14

# **I**

Incandescent lamp 34 Integral 15 Integration time 11 Intensity 17

# **K**

Kinetics 14, 16

# **L**

Lamp 11 Light 11 Line width 13 Loss 17

# **M**

Marker 13 Mean 11, 14

# **O**

Offset 17 Open 10 Optical waveguide 36

# **P**

Parabola fit 14 Peak centre 14 Peak integral 15 PMMA 36 Print 10

# **R**

Reference 17 Reflection 26 Relative intensity 19

# **S**

Save 10 Smoothing 11 Spectrometer sensitivity 19 Sun protection agent 47

# **T**

Technical data 7 Text 13 Time 11 Transmission 17

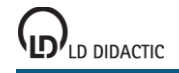

© by LD DIDACTIC GmbH · Leyboldstrasse 1 · D-50354 Huerth · www.ld-didactic.com Tel: +49-2233-604-0 · Fax: +49-2233-604-222 · E-mail: info@ld-didactic.de · Technical alterations reserved

# **V**

Vertical line 13

# **W**

Wien 38

**Z**

Zoom 13